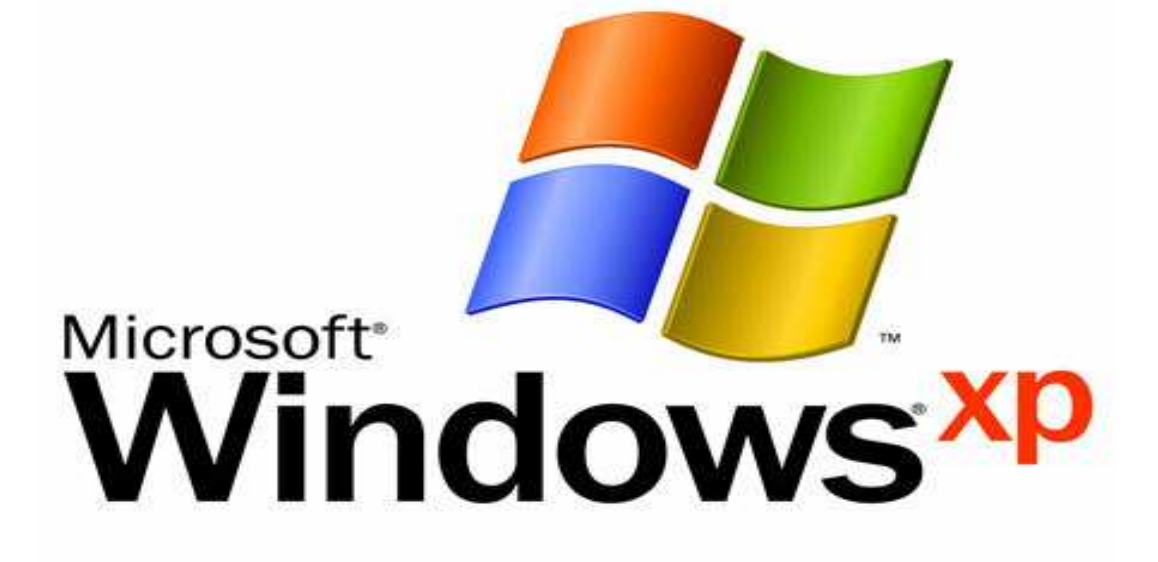

٠

Prepared By Ahmed Ahmed Sayed

# **نظام التشغيل XP Windows**

## **فى البداية .. ما هى أنظمة التشغيل System Operating ؟**

أنظمة التشغيل System Operating أهم أنواع البرامج Software على الإطلاق إذ انها المسئولة عن عمل الحاسب وتتحكم في كافة الأعمال والمهام التي يقوم بها وتيـسر علـى المستخدم الاستفادة من الأجهزة التي يتكون منها الحاسب والملحقات التابعة له مثل الطابعة والفأرة وغيرها كما تمكن المستخدم من الاستفادة من البرامج التطبيقية المختلفـ ة كبـرامج تحرير النصوص أو إجراء العمليات الحسابية أو غيرها .

وقد مرت أنظمة التشغيل بالعديد من مراحل التطور حيث بدأ بنظام التشغيل DOS(Disk (System Operating ثم بعدها ظهـرت أنظمـة التـشغيل النوافـذ 3.1Windows Windows ، Windows ME ، Windows 98 ، Windows 95 ، Windows3.11 XP و Vista Windows وأخيرا 7 Windows وهى كلها تعمل على أجهزة الكمبيـوتر الشخصى PC كما توجد أنظمة تشغيل أخرى خاصة بأجهزة الخام (السيرفر) Servers . ويستخدم نظام التشغيل Windows واجهة مستخدم رسومية GUI حيث توفر البيئة التـى تقوم عليها الإطارات والقوائم التى إعتدنا عليها جميعاً وذلك باستخدام الماوس التـي يـتم توجيهها للنقر على الأيقونات و الدخول للبرامج والتعامل مع العديد من النوافذ على الشاشة.

#### **مفهوم XP Windows ومزايا إستخدامه**

XP Windows هو أحد برامج نظم التشغيل يسهل على المستخدم التعامـل مـع جهـاز الحاسب ومع كافة البرامج الملحقة بسهولة وفى آن واحد وله العديد من المميزات منها :-

- سرعة وسهولة التعامل مع التطبيقات والبرامج عن طريق قائمة ابدأ Start .
- وجود شريط المهام Bar Task الذى يمكن من خلاله التبديل بين جميع النوافذ التى يتعامل معها المستخدم.
- تشغيل البرامج المتوافقة مـع أنظمـة وينـدوز الـسابقة باسـتخدام Program . Compatibility Wizard
- إتاحة الإتصال بأفراد وأجهزة أخرى حول العالم عـن طريـق شـبكة الانترنـت . Internet
- يتيح الحصول على حلول لأى مشكلة فى النظام تواجه المستخدم عن طريق تقنية جديدة تسمىAssistance Remote .
	- يدعم كافة لغات العالم تقريباً .
	- التحكم بالأجهز ة المتصلة بالحاسب.

#### **تقنيات عمل الفارة Mouse**

**بعض المصطلحات الهامة :** 

**النقر Click :** ويقصد بها الضغط على زر الفارة الأيسر وإفلاته (رفع الأصبع من على الزر) وفى كل التعليمات التى يذكر فيها الضغط على زر الفارة يكون المقصورد هـو زر الفارة الأيسر ما لم يذكر خلاف ذلك .

**النقر المزدوج Click Double :** ويقصد بها الضغط مرتين متتاليتين وبسرعة وكمثال

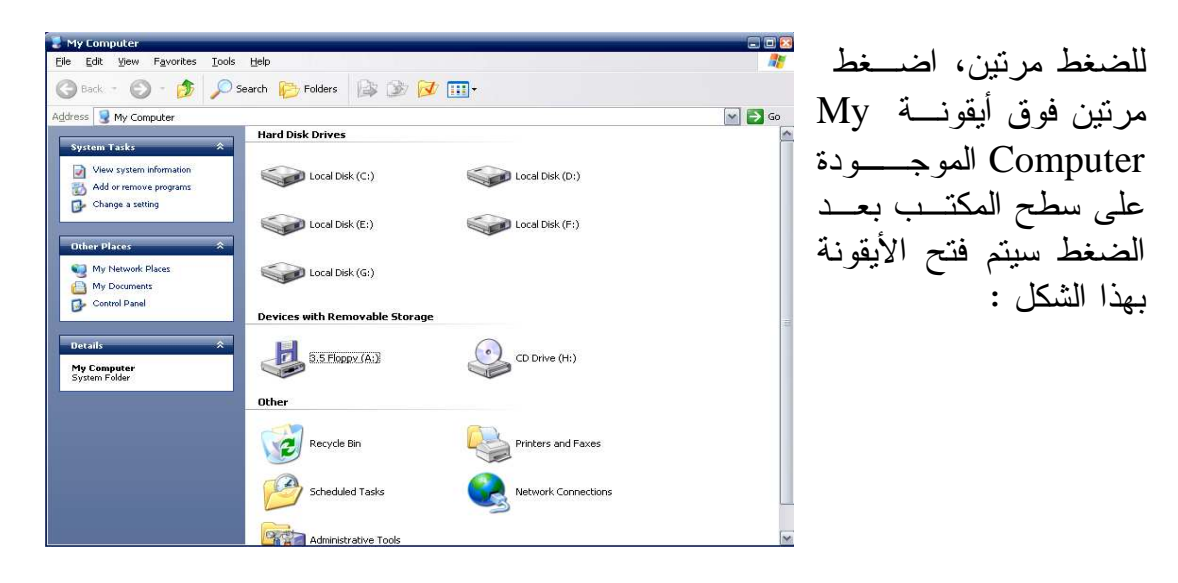

**السحب والإفلات Drop and Drag :** ويقصد به الضغط على زر الفارة الأيسر مـع الإستمرار فى الضغط عليه أثناء تحريك الفارة م كان إلى آخر على الـشاشة ، ويـستخدم السحب والإفلات عند الرغبة فى تحريك عنصرمن مكان إلى آخر على الـشاشة أو عنـد تحديد منطقة من النص . **النقل بإستخدام السحب والإفلات :** بمعنى أن يحدد عنصرا ما باستخدام الفأرة ثم يتم سحبه ونقله إلى مكان جديد ، ويمكن أن تستخدم ذلك عند نقل أيقونة من مكان على الشاشة إلى مكان آخر، أو نقل ملف من مجلد لآخر. **النسخ بإستخدام السحب والإفلات :** لكي تقوم بالنسخ من خلال السحب والإفلات أضغط على العنصر الذي تريد نسخه لتحديده ، وضع مؤشر الفأرة فوق العنصر واضغط على مفتاح Ctrl الموجود على لوحة المفاتيح وفي نفس الوقت اضغط على زر الفأرة الأيسر و استمر بالضغط على كلا المفتاحين مع تحريك الفأرة (السحب) حتى يتم سحب العنصر المحدد إلى المكان الجديد ثم ارفع إصبعك عن مفتاح Ctrl ومفتاح الفـأرة (الإفلات ) فيتم نسخ العنصرفي المكان الجديد.

**النقر بالزر الأيمن Click Right**

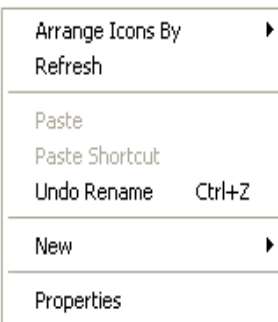

عندما تقوم بتحديد أي عنصر، يؤدي الضغط بالزر الأيمن للفأرة على العنصر المحدد إلى عرض قائمة منبثقة تتعلق مباشرة بهذا العنصر، فمثلاً إذا قمت بالضغط بالزر الأيمن للفأرة فوق جزء خالٍ على شاشة الويندوز، سوف ترى قائمة منبثقة تسمح لـك بمعالجة سطح مكتب ويندوز .

**تشغيل الحاسب :-** 

- تأكد من توصيل كل الكابلات بالشكل الصحيح . - تأكد من عدم وجود قرص داخل محرك الأقراص المرنة . - قم بالضغط على مفتاح التشغيل . - تبدأ الشاشة فى العمل . - إذا لم يحدث ذلك تأكد من توصيل الشاشة . - فى البداية سترى بعض العبارات والنصوص وحقوق التأليف . - إذا كان هناك أكثر من نظام تشغيل ستظهر شاشة تعرض لك أنظمة التشغيل المثبتة على حاسبك . - اختر المستخدم أو ادخل كلمة السر إن وجدت فتظهر شاشة ترحيب بالمـستخدم ويـتم تحميل الإعدادت الخاصة بالمستخدم ثم تظهر شاشة XP Windows الرئيسية كما يلى :

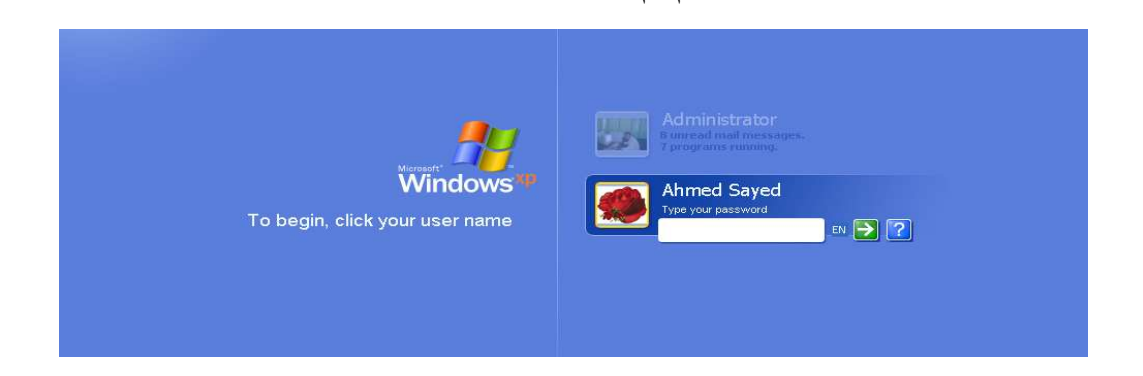

#### سطح المكتب Disktop  $\overline{\mathbf{C}}$ **O**<br>ACDSee 8 PDFCreator bbe Reader<br>Jobe Reader Yahoo!<br>Messenger الأيقونات **C**<br>Antivir PE Windows Media Icons Microsoft Avg Free 9. **ndows ip**  $\overline{\mathbf{BS}}$ للله أبدأ Start<br>هائمة أبدأ Start **Calla** Firef **Task Bar** EN 340 QG

هذا هو سطح المكتب Desktop بيئة العمل الرئيسية التـى توفرهـا واجهـة المـستخدم الرسومية GUI للويندوز وسطح المكتب به مجموعة من الأيقونات لبرامج أو ملفات كمـا يظهر لها خلفية تسمى خلفية سطح المكتب Background عبارة عـن صـورة يمكـن تغييرها حسب المستخدم ، كما أنّ أيقونات سطح المكتب يمكن أن تقــل أو تزيـــد حــسب إحتياجات المستخدم ولكن توجد مجموعة من الأيقونات الأساسية مثل **أيقونة جهاز الكمبيوتر Computer My :** والتى من خلالها نـستطيع أن ,<br>Computer نستعرض وسائط التخزين بالحاسب من قرص صلب Disk Hard وأقراص ضوئية CD .. وغيرها من وسائط التخزين . **أيقونة المستندات Documents My :** وهى التى تتيح للمـستخدم حفـظ My Documents جميع ملفاته الشخصية من ملفات ورد وجداول حسابية ...... الخ **أيقونة مستعرض الانترنت Explorer Internet :** والذى يتيح للمستخدم تصفح الانترنت . Internet Explorer **أيقونة سلة المحذوفات Bin Recycle :** وفيها يتم وضع الملفات التى يقوم 72 المستخدم بحذفها ، كما يمكن إسترجاع الملفات التى تم حذفها بشكل مؤقـت لحين تفريغ السلة . Recycle Bin

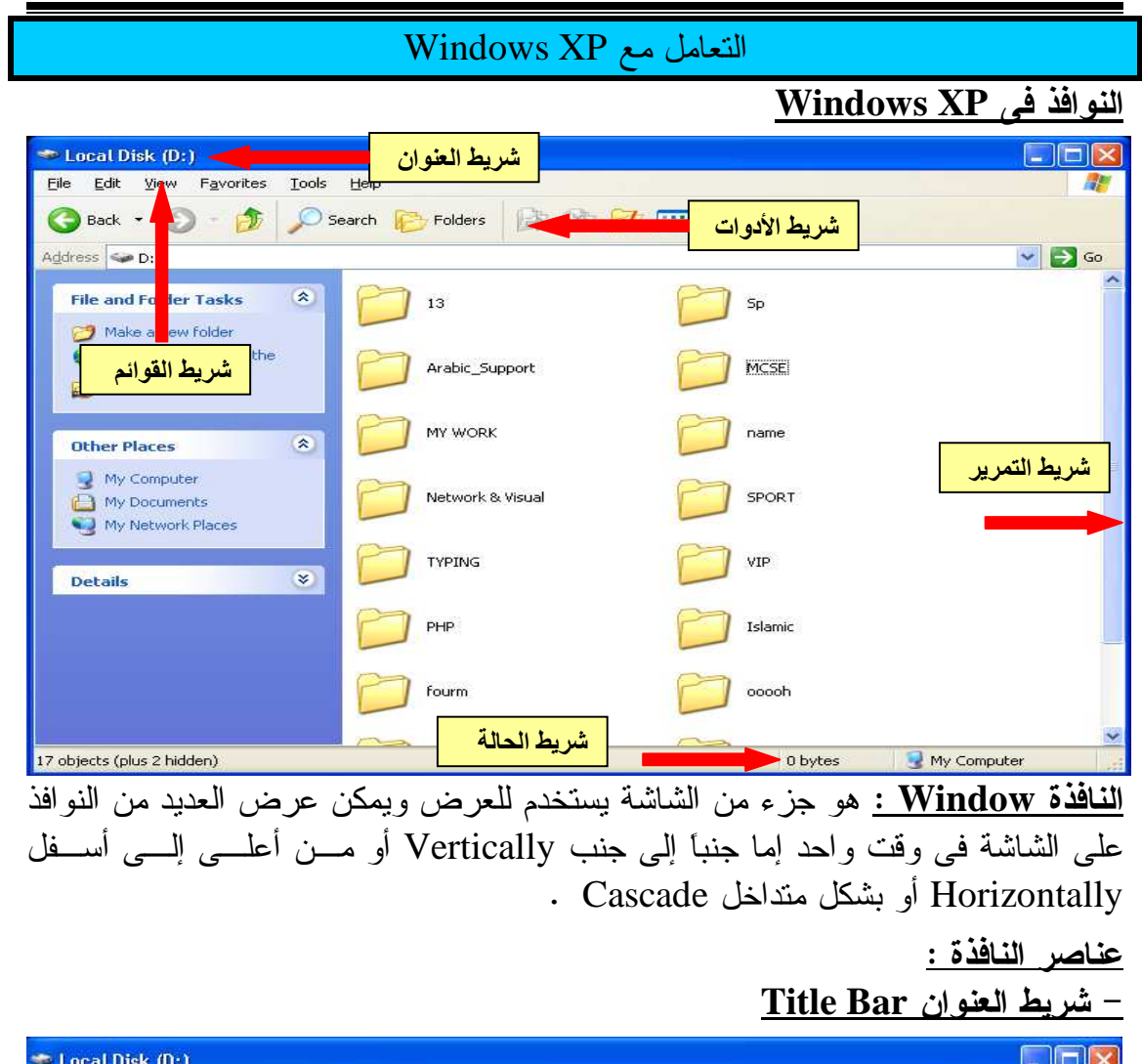

 ويظهر به على اسم النافذة أو الملف أو البرنامج على اليسار كما يشتمل على زر الإغلاق وأزرار التكبير والاسترجاع والتصغير فى شريط المهام على اليمين .

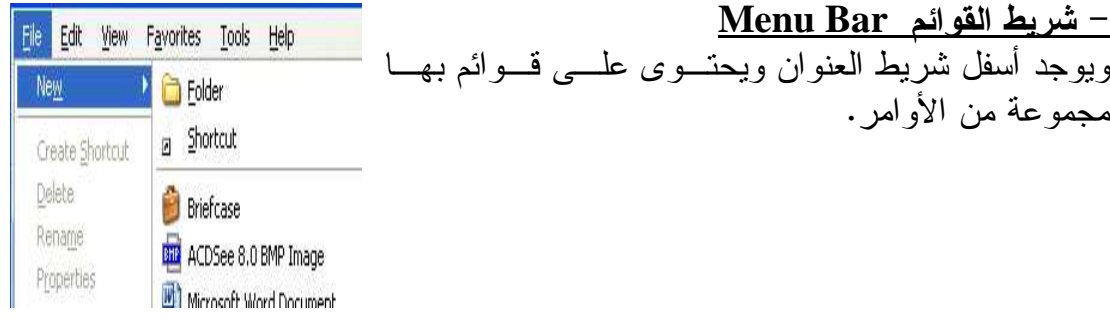

#### **شريط الأدوات الأساسى Button Standard**

●Back • ◎ · ③ · ② Search ● Folders ③ ③ 区 Ⅲ· يوجد أسفل شريط القوائم ويوجد به مجموعة من المفاتيح التى تسمح لك بتطبيــق بعــض العمليات كالتقدم Forward والرجوع للخلف Back ومن الإنتقال لأعلـى UP والبحـث Search وعرض نافذة مستعرض النوافذ Explorer Windows من خلال الضغط على مفتاح Folders كما يوجد مفتاح العرض Views والذى يتـيح تغييـر طـرق عـرض الأيقونات داخل النافذة .

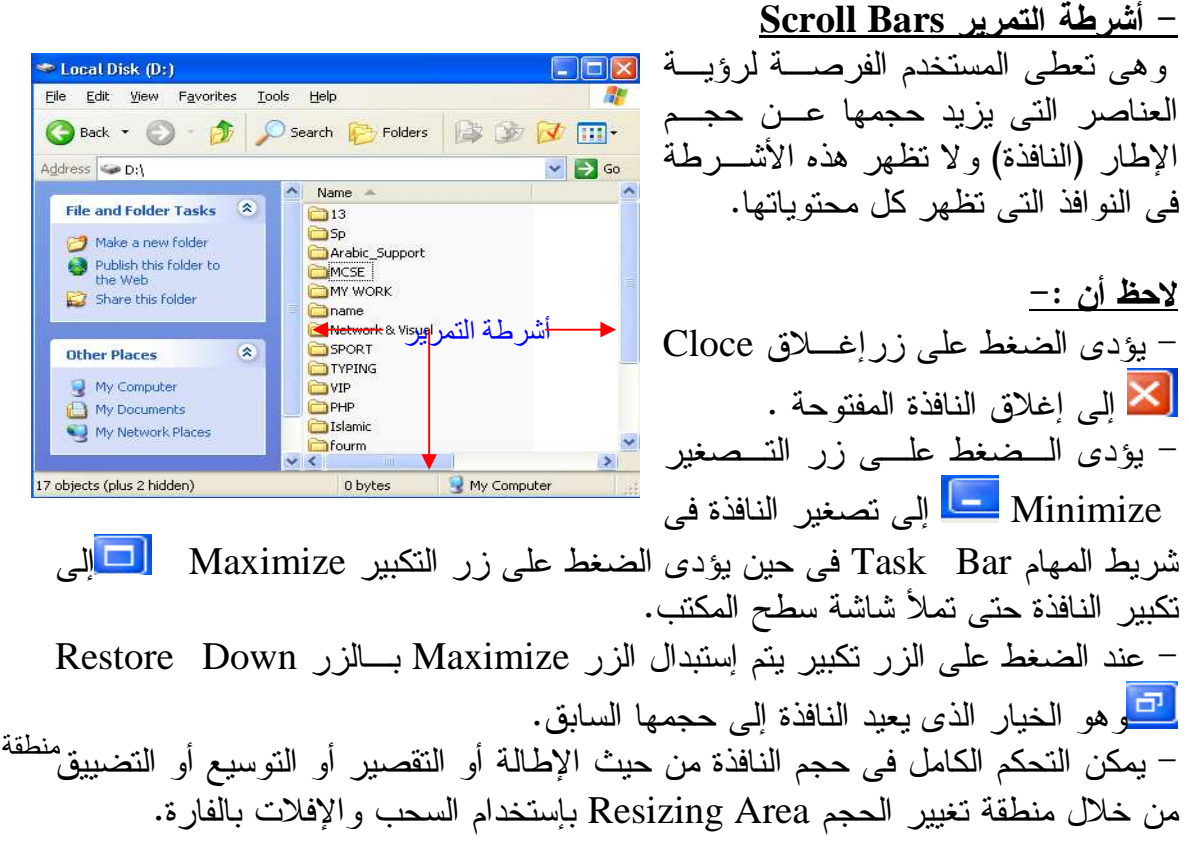

#### **شريط المهام Bar Task**

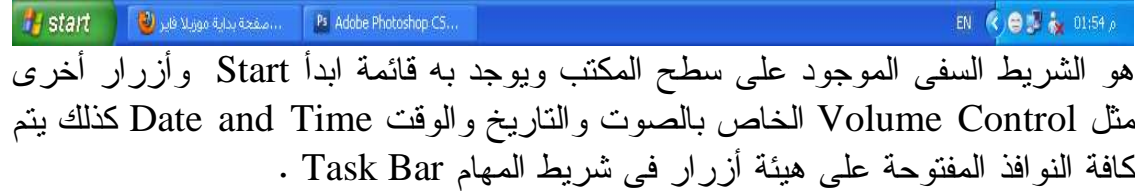

تغيير الحجم

**قائمة ابدأ Start** تشتمل قائمة Start على كافة البرامج والتطبيقات المثبتة على جهازك كما تعتبـر وسـيلة سهلة للوصول إلى كل المهام التى يمكـن تنفيـذها بإسـتخدام نظـام التـشغيل وينـدوز . Windows **طريقة فتح قائمة Start** - عن طريق الضغط بزر الفارة الأيسر مرة واحدة على زر Start الموجود فـى شـريط المهام start - عن طريق الضغط على مفتاحى Esc+Ctrl من لوحة المفاتيح . - عن طريق الضغط على المفتاح المرسوم عليه رمز ويندوز من لوحة المفاتيح

#### **أشكال قائمة Start**

قائمة Start لها شكلان الشكل الجديـد Menu Start والقائمـة التقليديـة Menu Start Classic

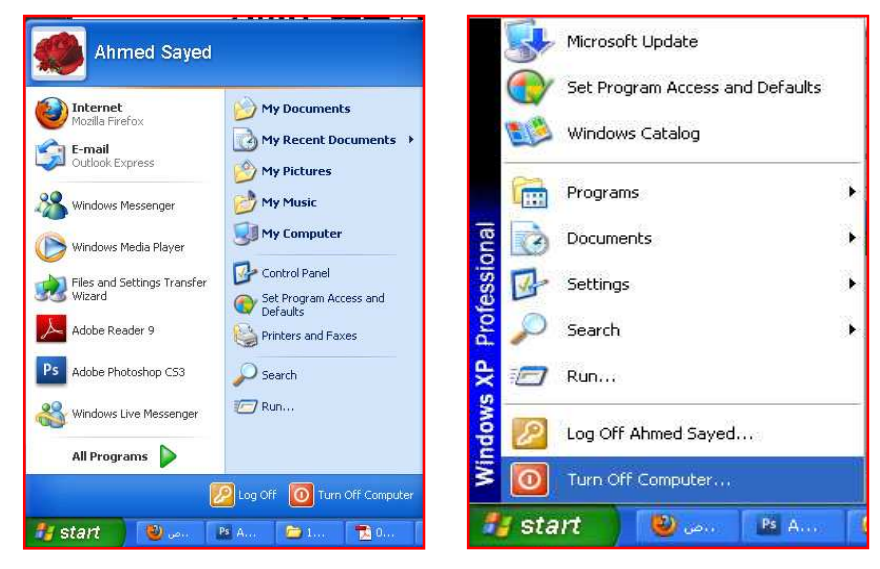

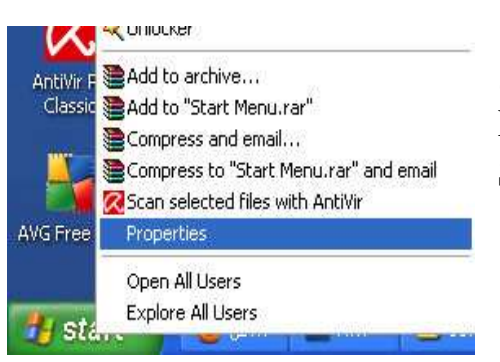

ولتغيير شكل قائمة ابدأ Start نضغط ضغطة يمين على قائمة Start ونختار خـصائص Properties تظهر شاشة تمكننا من تغيير إعدادات قائمة Start كما يلى

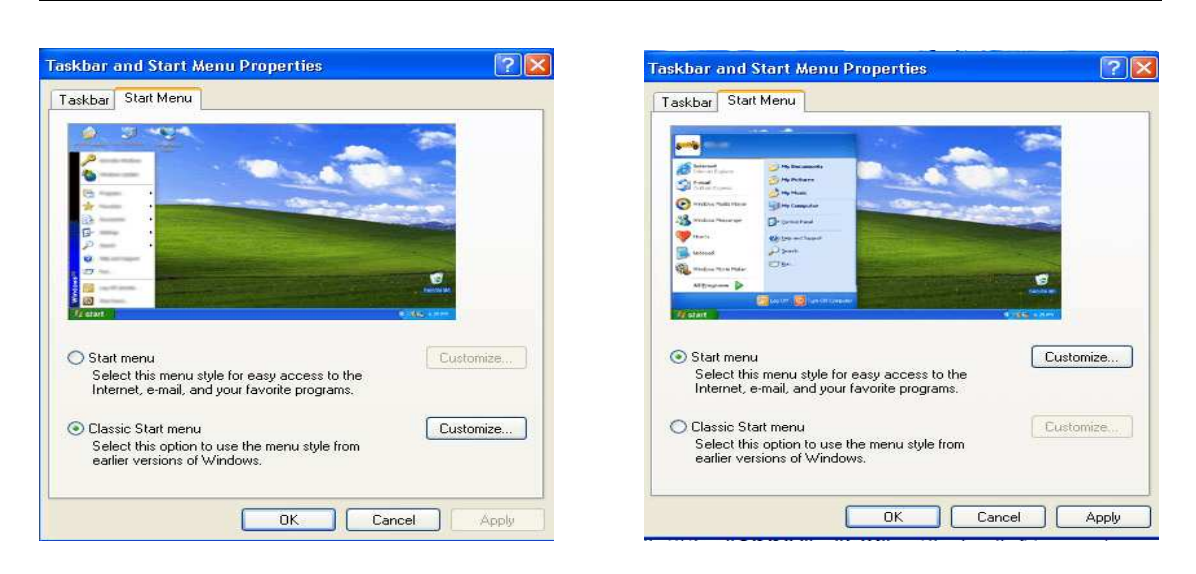

### **Turn Off Computer الحاسب إغلاق**

- اضغط فوق زر Start - ومن القائمة التى تظهر أختر Computer Off Turn Turn Off - يظهر مربع حوارى اختر منه

**الخيارات الأخرى الموجودة فى مربع حوار إيقاف التشغيل :**  - Restart يؤدى إلى إعادة تشغيل Windows دون إيقاف تشغيل الكمبيوتر . - By Stand يؤدى إلى الإحتفاظ بجلسة العمل ( البرامج المفتوحة وأى عمل تقوم بتنفيذه عليها) والحفاظ على تشغيل جهاز الكمبيوتر مع تقنين إستهلاك الطاقة (إسـتهلاك الطاقـة بشكل منخفض ) والإحتفاظ بالبيانات فى الذاكرة وللعودة إلى جلسة العمـل مـرة أخـرى نضغط على مفاتيح Delete+Ctrl+Alt فى لوحة المفاتيح . **غلق المستخدم الحالى ودخول مستخدم آخر** 

- لغلق المستخدم الحالى ودخول مستخدم آخر نضغط فـوق زر Start ونختار الأمر Off Log ثم نضغط على Log **Off** 

 - للدخول لمستخدم آخر مع المحا فظة على الملفات والبرامج المفتوحة بالمستخدم الحالى نضغط فوق زر Start ونختار الأمر Off Log ثم نضغط على User Switch

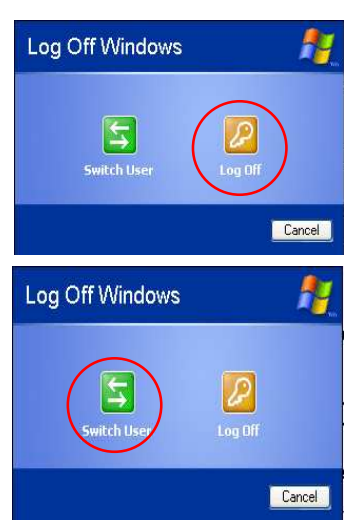

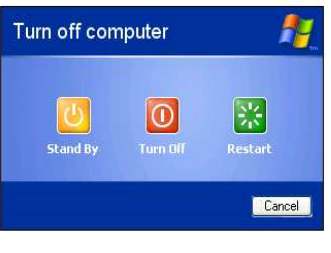

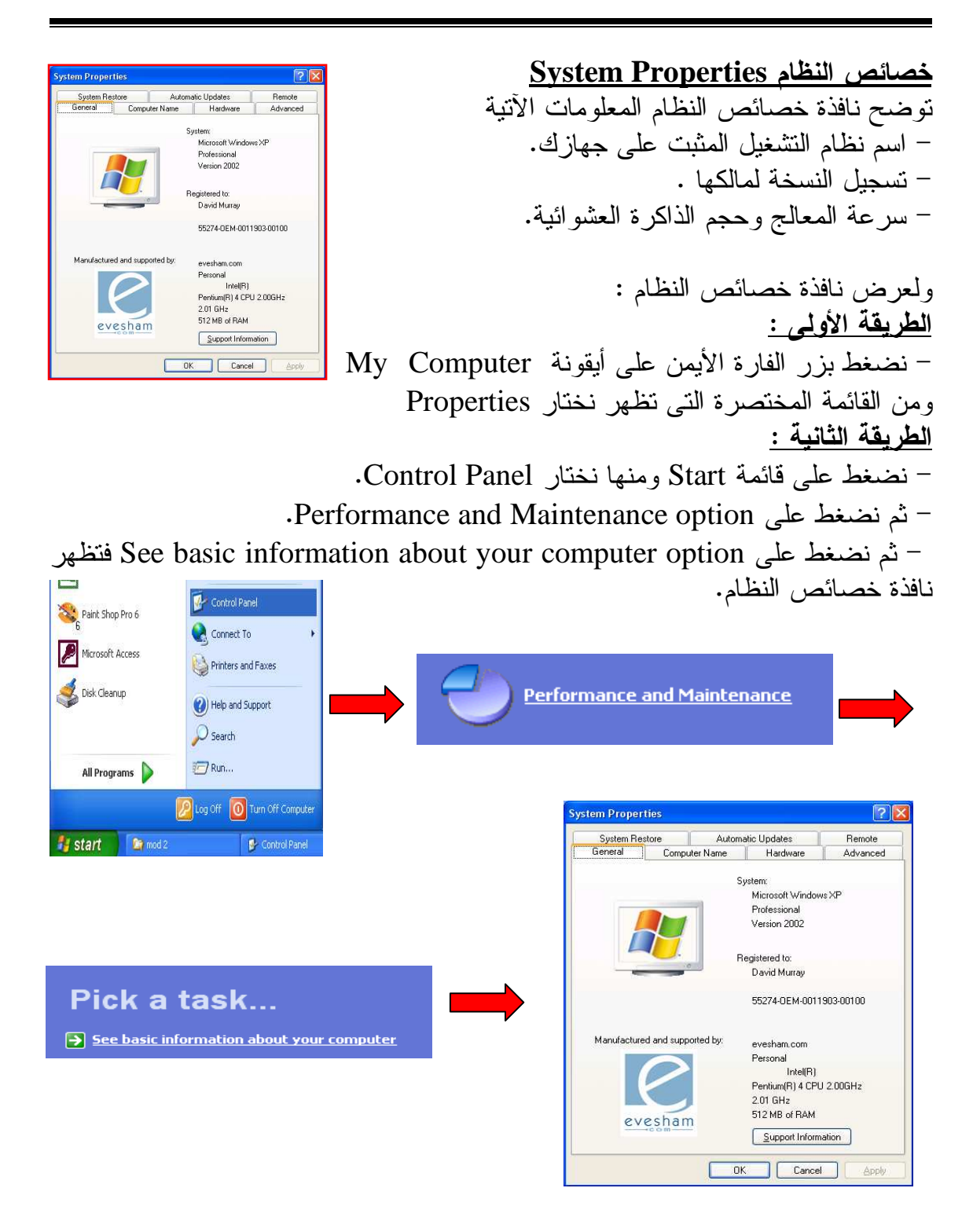

**خصائص العرض Properties Display**  تمكننا نافذة خصائص العرض من - تغيير سمات سطح المكتب Themes - تغيير خلفية سطح المكتب Background Desktop - عمل شاشة توقف Saver Screen والتحكم فيها - التحكم فى المظهر العام Appearance - التحكم فى بعض الاعداد تا Settings مثل جودة الألوان Quality Color ودقة الشاشة Screen Resolution ولعرض نافذة خصائص العرض نضغط بالزر الأ يمن للفارة فى أى مكان فارغ من سطح المكتب ومن القائمة المنبثقة نختار خصائص Properties ، أو من خـلال قائمـة Start وإختيار لوحة التحكم Panel Control ثم إختيار Display

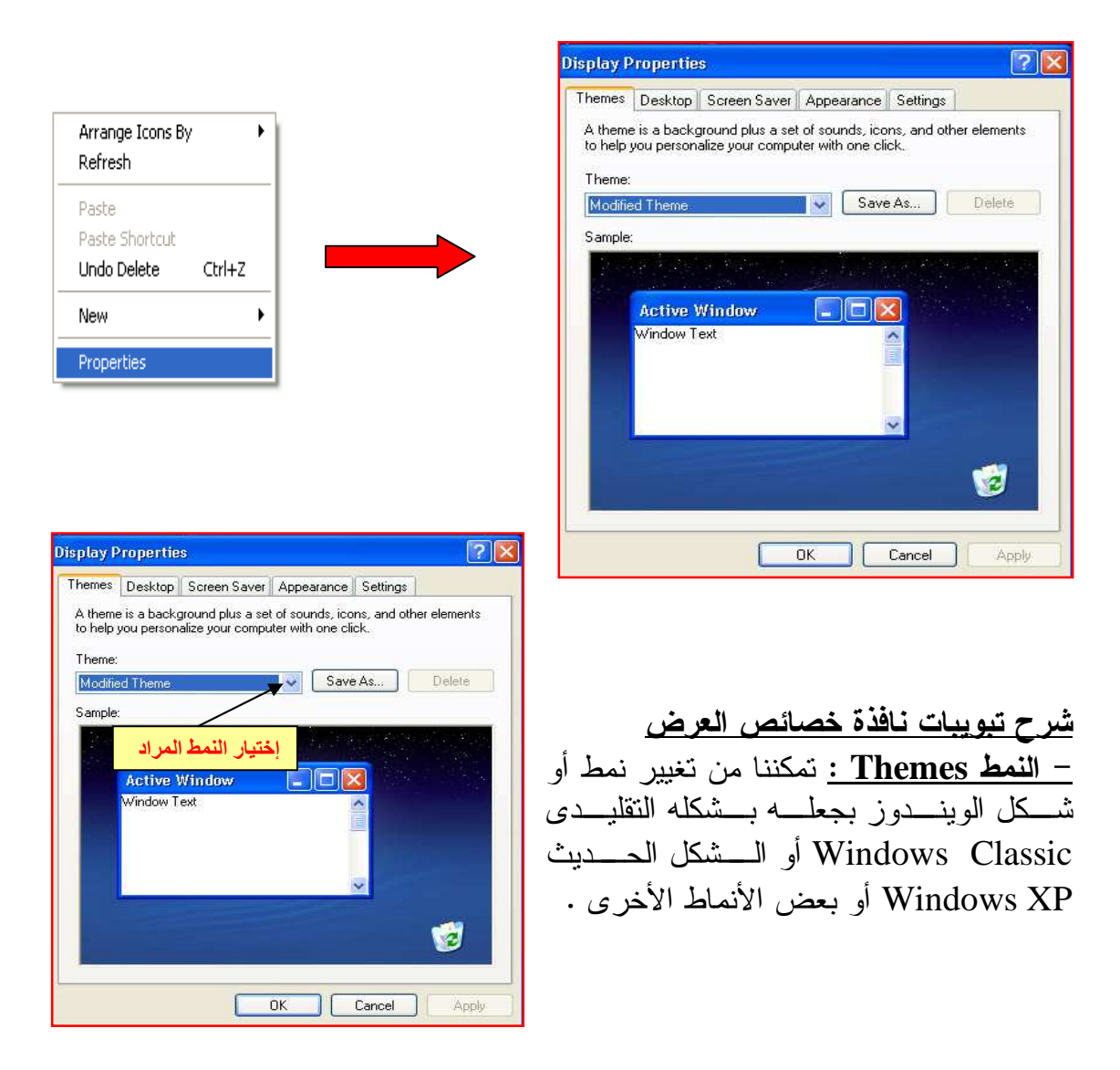

**- سطح المكتب Desktop :** ويمكن من خلاله تغيير خلفية سطح المكتب بالصورة التـى تريدها وتحديد وضعها على سطح المكتب اما متجاورة Title أو مـشدودة Stretch أو فى منتصف سطح المكتب Center .

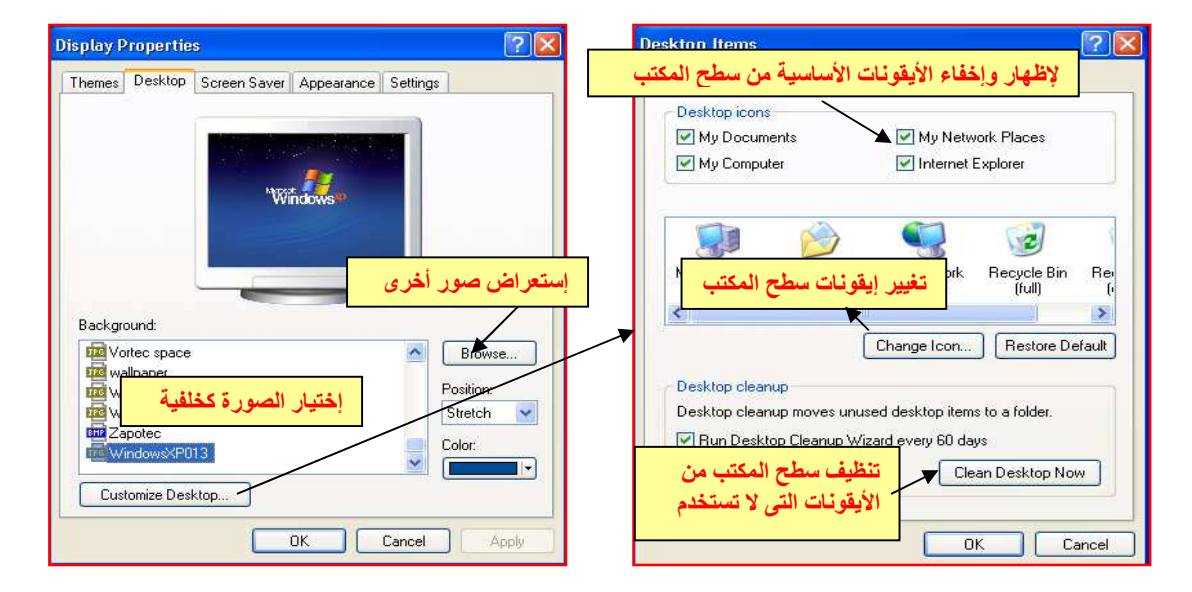

- شاشة التوقف Saver Screen : ويمكن من خلالها اختيار شاشة التوقف

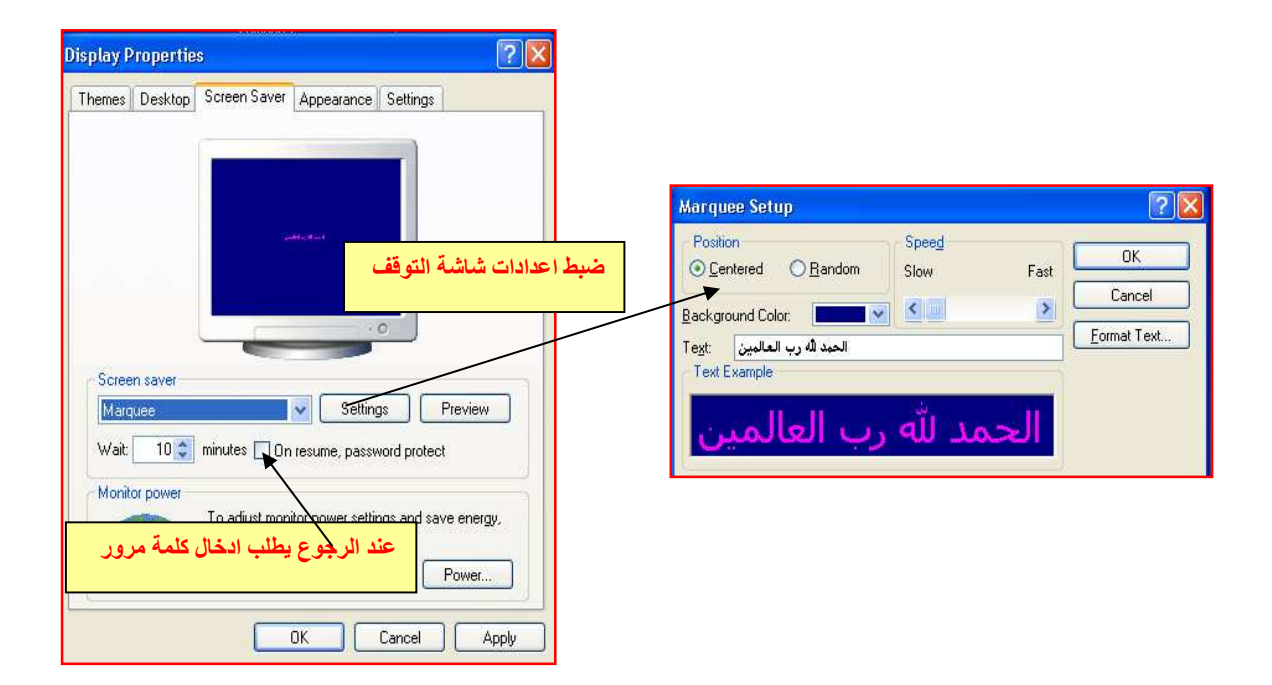

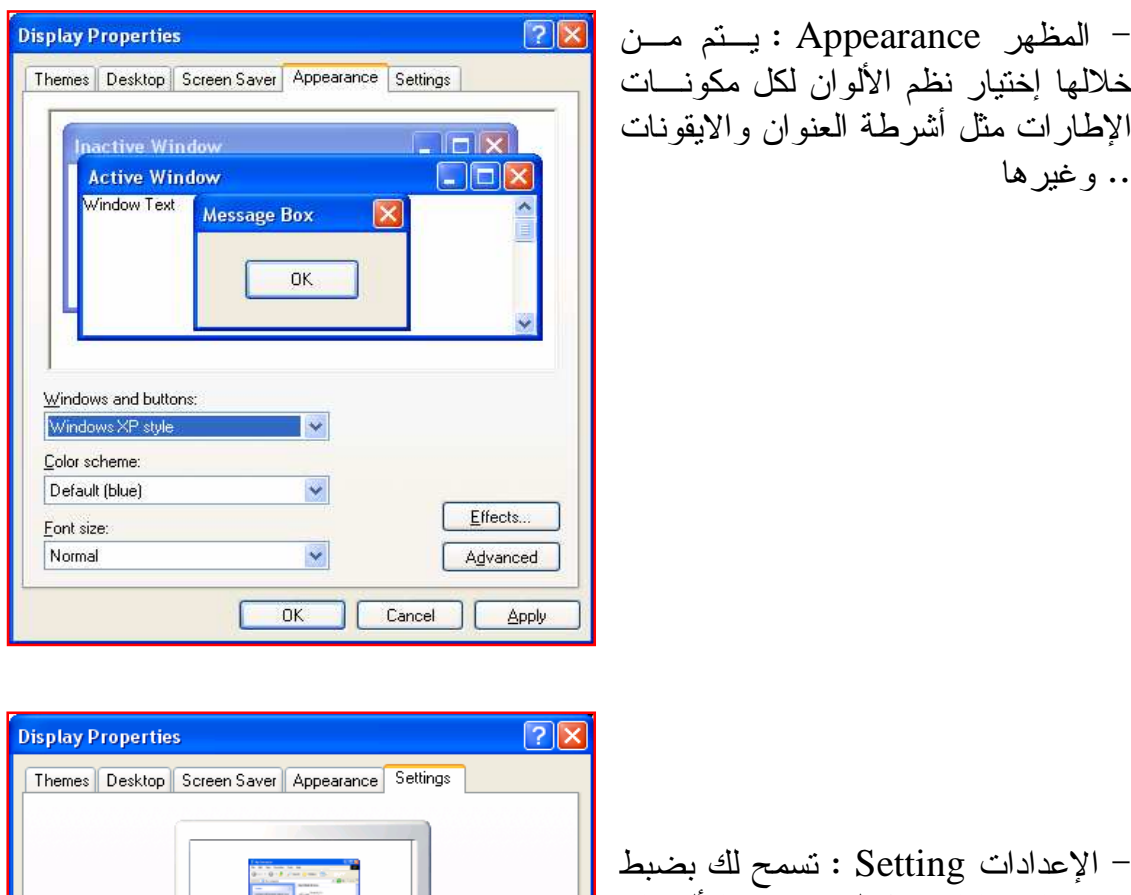

بعض الاعدادات مثـل جـودة الألـوان Screen الشاشة ودقة Color Quality Resolution

Display:<br>Default Monitor on NVIDIA GeForce4 MX 420

More

Color quality

[ Iroubleshoot... ]

п

 $\overline{OK}$ 

Medium (16 bit)

п

Cancel

 $\bar{\textbf{v}}$ П

Advanced

Apply

Screen resolution

Less **Lessandon** 

1024 by 768 pixels

#### الملفات Files والمجلدات Folders

#### **الملفات Files :**

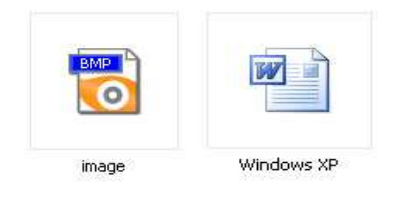

تعتبر الملفات Files من أهم الموارد التى يتم إستخدامها عند التعامل مع نظام التشغيل، فكل مستند Document أو صـورة Picture أو ملـف صـوت File Sound تتعامل معه يعتبر ملفاً فى حد ذاته .. والجدير بالذكر أن

البرامج نفسها (برامج نظام التشغيل – البرامج التطبيقية) عبارة عن مجموعة من الملفات .

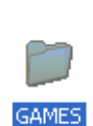

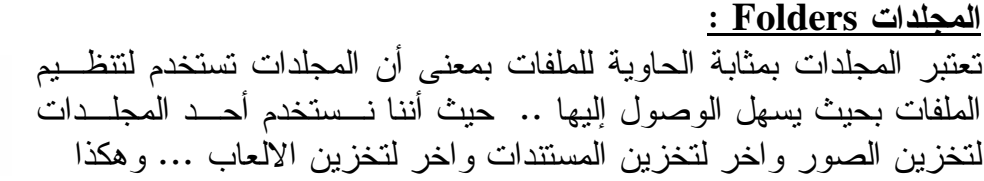

#### **كيفية إنشاء مجلد جديد Folder New Create**

لإنشاء مجلد جديد نضغط بزر الفارة الأيمن فى المكان المراد ونختار أمر جديد New ثــم من القائمة الفرعية نختار مجلد Folder ونكتب اسم المجلد ونضغط Enter .

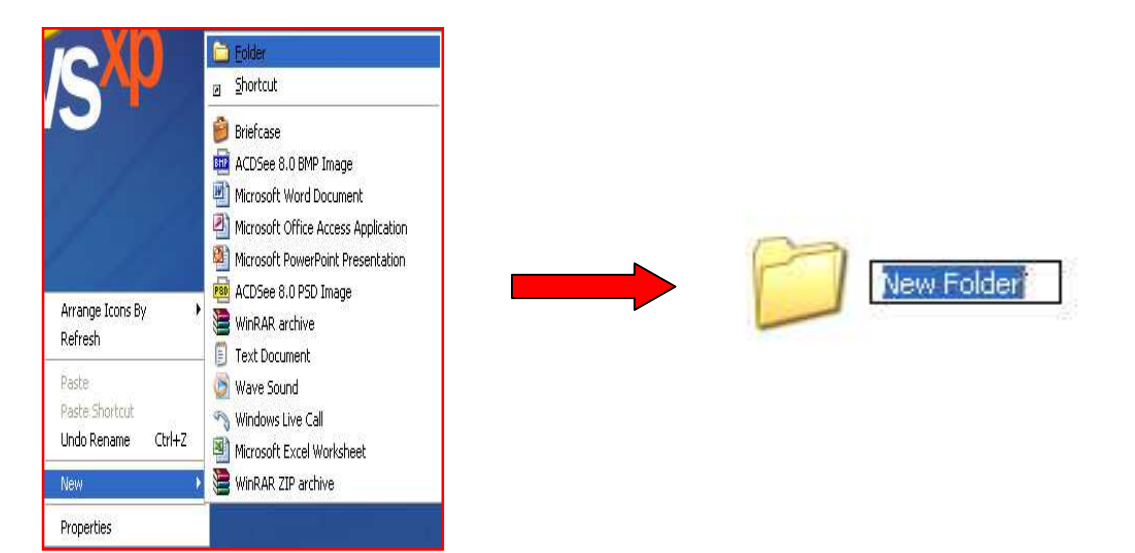

**إعادة تسمية ملف أو مجلد Folder or File Rename** من المفيد جداً معرفة إعادة تسمية الملفات أو المجلدات لأنها عند إنـشائها تُـسمى بإسـم إفتراضى يمكن تغييره وهناك العديد من الطرق لتغيير إسم ملف أو مجلد وهى - نضغط بزر الفارة الأيمن على الملف أو المجلد المراد تغيير اسمه ونختار أمـر إعـادة تسمية Rename. - نحدد الملف أو المجلد ونضغط على مفتاح 2F . - إذا كان الملف أو المجلد داخل إطار (نافذة) فمن شريط القوائم نختـار ملـف File ثـم نختار أمر إعادة تسمية Rename . - نضغط مرتين متباعدتين على اسم الملف أو المجلد ( بمعنى نضغط مرة واحـدة بـزر الفارة الأيسر ثم انتظر ثوانى واضغط مرة أخرى على اسم الملف أو المجلد ) **اسم الملف Name File** يتكون اسم الملف من قسمين هم ا اسـم الملـف والإمتـداد مفصولين بنقطة ويوضح الإمتداد نـوع الملـف أو نـوع البرنامج الذى تم إستخدامه لإنشاء هذا الملف ، والإمتداد هو إختصار قصير لنوع الملف وغالباً ما يكون ثلاثة أحرف وقد يكون حرفـان أو أربعـة حـروف .. وتبعـاً للإعـدادات الإفتراضية يقوم XP Windows بإخفاء إمتدادات الملفـات ولإظهار تلك الإمتدادات نتبع الآتى : - نفتح اى نافذة فى Explorer Windows - من القائمة Tools نختار Option Folder ثـم نختـار التبويب View Hide extensions for known file types الإختيـار خانـة تحديـد بإلغاء ونقوم - واضغط OK . **لاحظ أن :-**  - هناك أنواع من الامتدادات المشهورة وهذه على سبيل المثال لا الحصر :- \* امتدادات ملفات النصوص : rtf,doc ,txt bmp, gif, tiff, png ،jpg : صور ملفات امتدادات \* mpg, mpeg, wmv ،avi : فيديو ملفات امتدادات \* \* امتدادات ملفات صوت : wma، 3mp ,wav \* امتدادات الملفات التنفيذية ( أي تقوم بعملية تنفيذية عند فتح الملف ) : bat ,exe - الرمز(Icon (الذى يظهر مع اسم الملف فى Explorer Windows يشيرإلى البرنامج المرتبط بنوع هذا الملف . - أقصى عدد حروف لتسمية ملف أو مجلد هو ٢٥٥ حرف . - يفضل تسمية الملف أو المجلد بما يحتويه من بيانات . - هذه الرموز لا يسمح بإستخدامها فى اسم الملف أو المجلد \/ < > \* ? ! : " |

ä

Select ,Duplicate & Move a file/ folder مجلد / ملف ونقل نسخ ، تحديد

**Select a file/folder مجلد / ملف تحديد** - يمكن تحديد ملف أو مجلد مفرد بالضغط عليه مرة واحدة Click M Image3.gil M Image3.gif  $\rightarrow$ 

**تحديد العديد من الملفات Files Several Selecting**

select a continuous block of files المتجاورة عن الملفات المتجاورة إذا كانت الملفات الى نريد تحديدها (متجاورة / متجانبة / متتالية ) نستخدام d.mdb image.bmp مفتاح Shift مع النقر Click وذلك بالضغط بالفارة فوق أول ملـف فـى text.txt wave.wav المجموعة مع الاستمرار فى ضغط مفتاح Shift ثم ننقر فوق اخر ملف فى  $\blacksquare$  win.doc المجموعة.

select multiple files which are not in a متجاورة العديد العديد العديد العديد من الملفات الغير متجاورة<br>continuous block continuous block

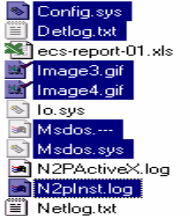

إذا كانت الملفات الى نريد تحديدها غير متجاورة نستخدم مفتـاح Ctrl مع النقر Click وذ لك بالضغط بالفارة على الملف الـذى تريـده مـع الاستمرار فى ضغط مفتاح Ctrl وإذا حددت ملف لا تريده استمر فـى ضغط مفتاح Ctrlواضغط عليه بالفارة لإلغاء تحديده .

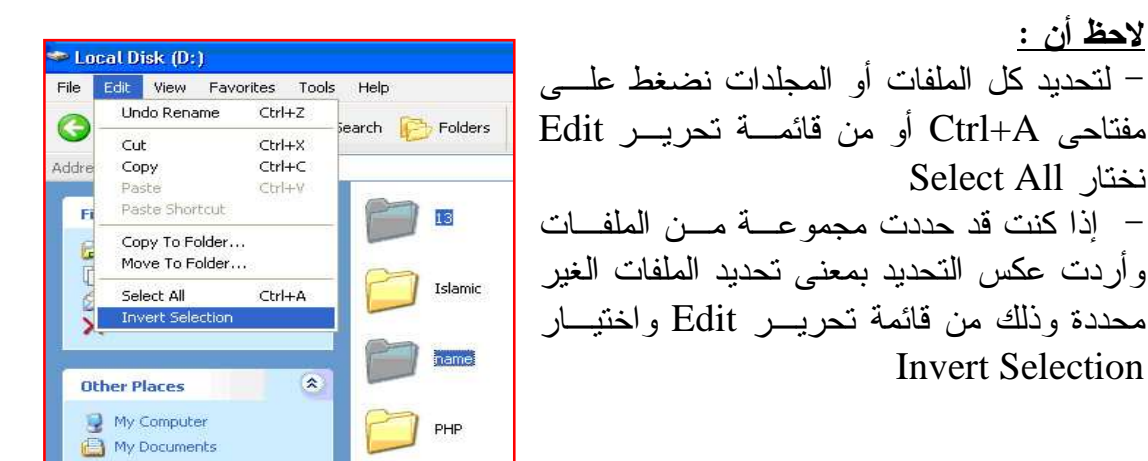

#### **Copy Files and Folders والمجلدات الملفات نسخ**

نحتاج كثيراً إلى نسخ الملفات المهمة لدينا لعمل نسخة إحتياطية منها أو نقلها مــن مجلد إلى آخر على الحاسب وفى تلك السطور القادمة سوف نستعرض معنا طـرق نـسخ الملفات .

**طرق نسخ ملف أو مجلد :**  - عن طريق سحب الملف أو المجلد مع الضغط على مفتاح Ctrl - نضغط بزر الفارة الأيمن على العنصر المراد نسخه ومن القائمة المختصرة التى تظهر نختار Copy ثم نذهب إلى المكان الجديد ونختار أمر Paste

 - نحدد الملف ثم من قائمة تحرير Edit نختار Copy ثم نذهب للمكان الجديد ومن قائمة Paste نختار Edit

- نحدد الملف ثم من قائمة تحرير Edit نختـار Folder To Copt فيظهـر صـندوق حوارى احدد به مكان نسخ الملف كما يمكننا الصندوق الحوارى من إنشاء مجلــد جديــد Folder New Make ثم نضغط على مفتاح Copy ليتم النسخ

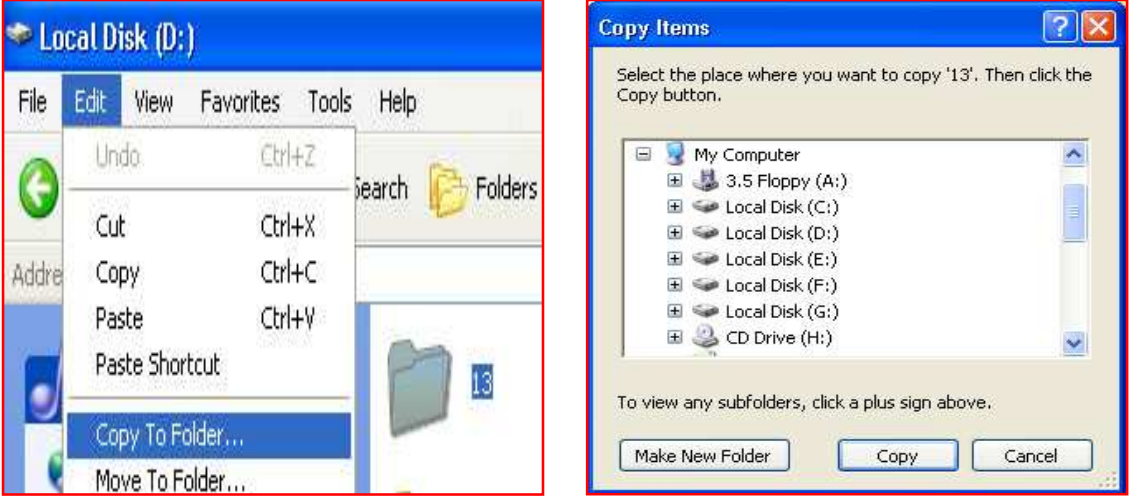

– كما يمكن النسخ عن طريق لوحة المفاتيح وذلك بتحديد الملف والضغط على مفتـــاحى C+Ctrl ثم نذهب للمكان الجديد ونضغط على مفتاحى V+Ctrl **نقل الملفات / المجلدات folders/files Move**

- إذا كان النقل فى نفس النافذة نستخدم زر الفارة الأيسر ونسحب الملـف إلـى المكـان الجديد .

- نضغط بزر الفارة الأيمن على العنصر المراد نقله ومن القائمة المختصرة التى تظهـر نختار Cut ثم نذهب إلى المكان الجديد ونختار أمر Paste - نحدد الملف ثم من قائم ة تحرير Edit نختار Cut ثم نذهب للمكان الجديد ومـن قائمـة Paste نختار Edit

- نحدد الملف ثم من قائمة تحرير Edit نختار Folder To Move فيظهـر صـندوق حوارى احدد به مكان نقل الملف كما يمكننا الصندوق الحوارى من إنـشاء مجلـد جديـد Folder New Make ثم نضغط على مفتاح Move ليتم النقل

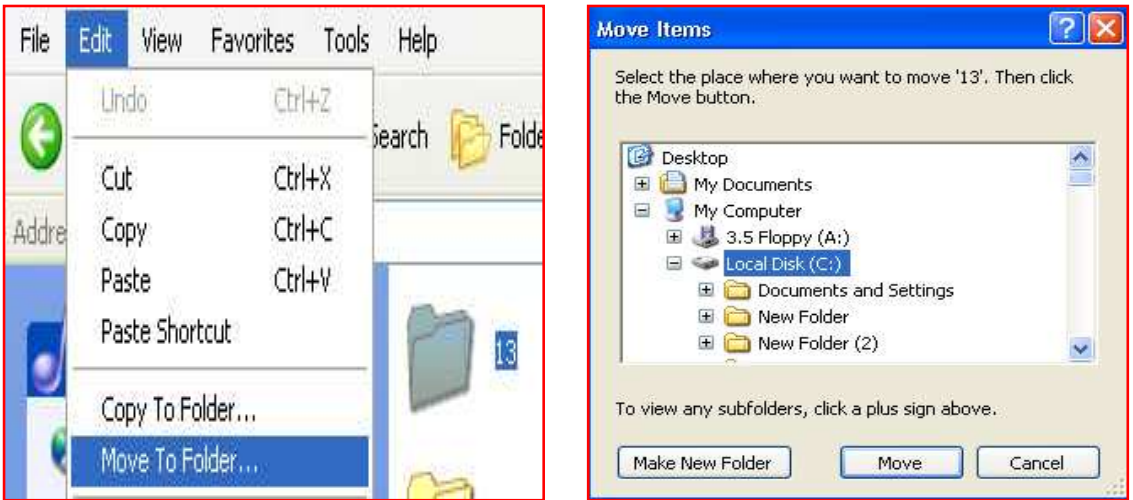

– كما يمكن النقل عن طريق لوحة المفاتيح وذلك بتحديد الملف والضغط علـــي مفتـــاحى  $Ctrl+V$  ثم نذهب للمكان الجديد ونضغط على مفتاحى  $Ctrl+X$ 

#### الحذف والإسترجاع Restore ,Delete

**delete a file or folder مجلد أو ملف حذف**

- نحدد الملف أو المجلد المراد حذفه ثم نضغط على زر الحذف Delete فى لوحة المفاتيح ونضغط Yes لتأكيد الحذف . - ويمكن أيضاً الحذف بالضغط بزر الفارة الأيمن العنصر ومن القائمة المختـصرة التـى تظهر نختار Delete ونضغط Yes لتأكيد الحذف . - كما يمكن الحذف بإختيار الأمر Delete من قائمة File فى شريط القوائم ونضغط Yes لتأكيد الحذف .

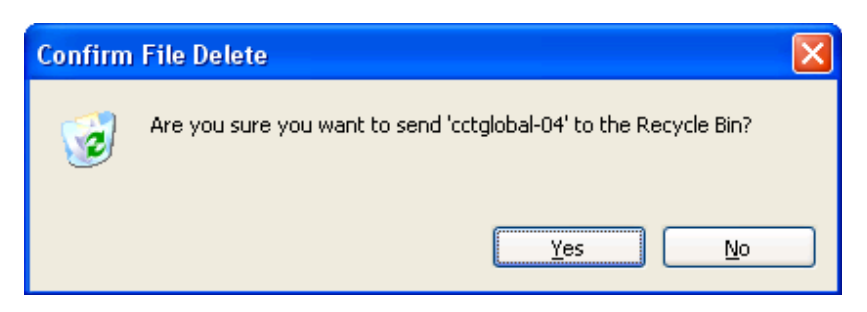

ملحوظة .. جميع الملفات التى يتم حذفها بالطرق السابقة يتم نقلها إلى سـلة المحـذوفات Bin Recycle ويمكن إسترجاعها مرة أخرى.

#### **إسترجاع الملفات والمجلـدات مـن سـلة المحـذوفات or files deleted Restore folders**

- نضغط مرتين Click Double على أيقونة سلة المحذوفات Bin Recycle الموجـودة على سطح المكتب ونحدد العنصر المراد إسترجاعه ونضغط علــى Restore this item على الجانب الأيسر من نافذة Bin Recycle .

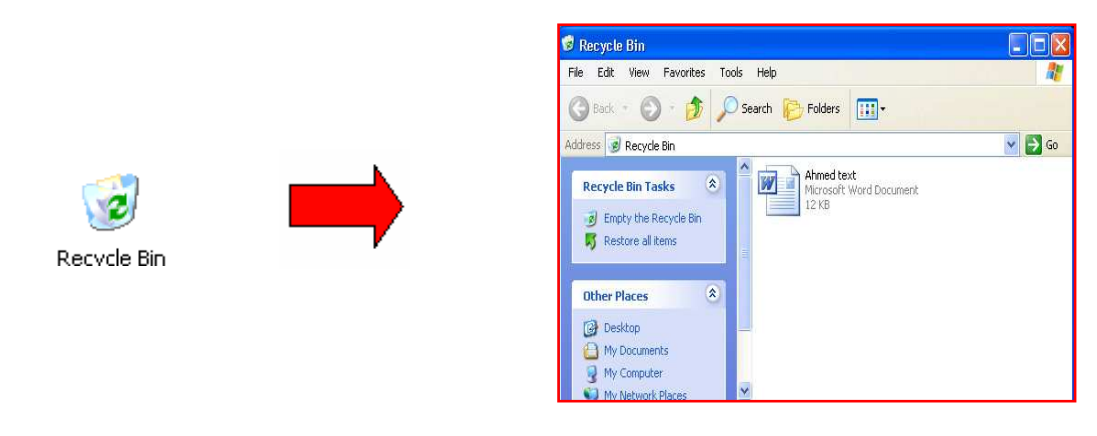

- أو نضغط على الملف مرتين داخل سلة المحذوفات Bin Recycle فيظهـر صـندوق حوارى به زر الإسترجاع Restore نضغط عليه لإسترجاع الملف .

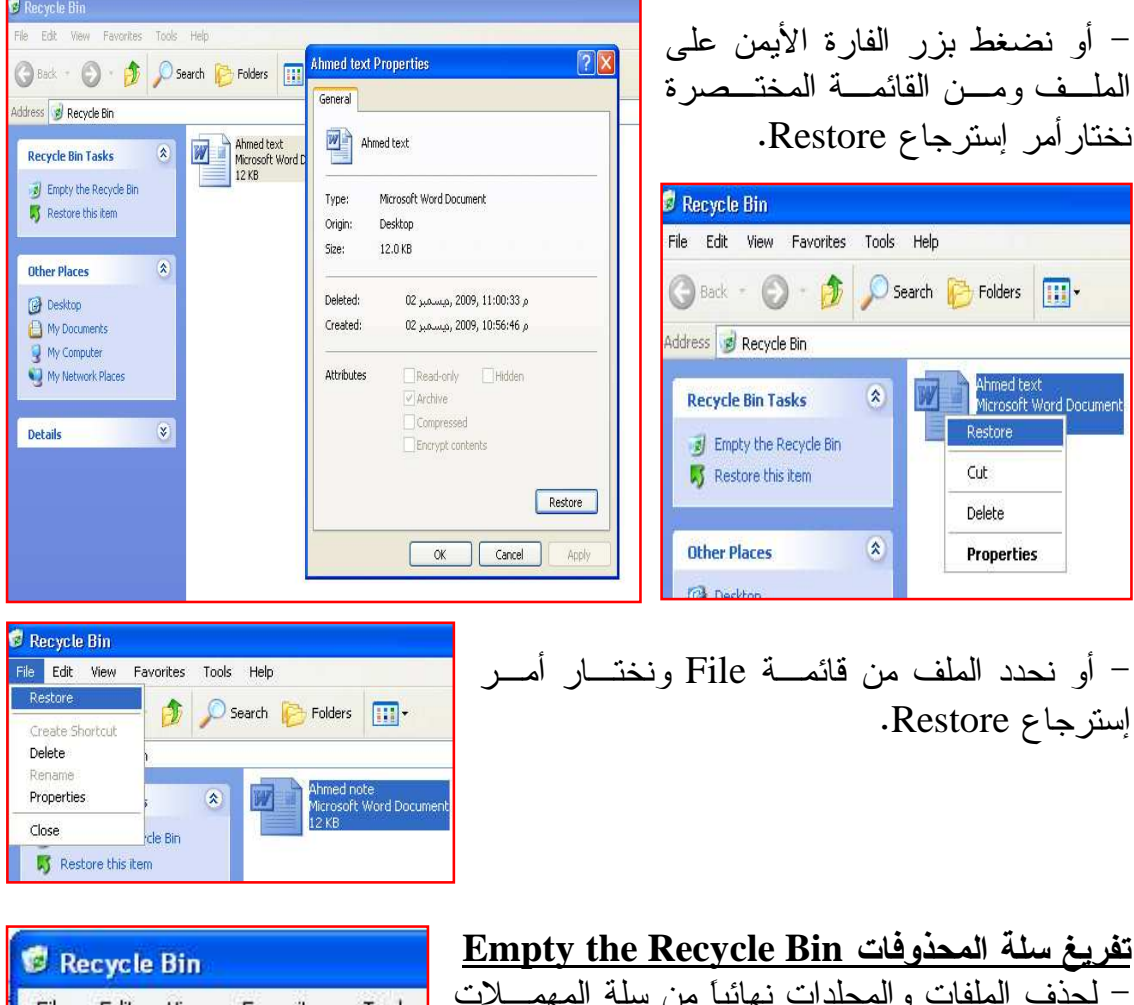

– لحذف الملفات والمجلدات نـهائياً من سلة المـهمــــلات اضغط على Bin Recycle the Empty فى الجانب الأيسر من نافذة Bin Recycle .

- أو نضغط على أيقونة سلة المحـذوفات الموجـودة على سطح المكتب ونختـــار Empty the Recycle . Bin

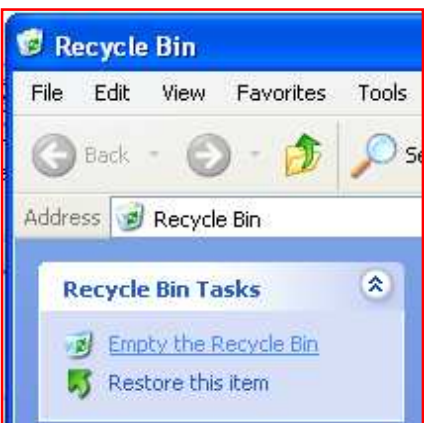

#### الإختصارات Shortcuts

توفر الإختصارات Shortcuts إمكانية الوصول السريع للملفات والمجلدات أو البرامج .. فمثلاُ إذا كنت تستخدم ملف معين بصفة مستمرة وهذا الملف مخزن داخـل العديـد مـن المجلدات ولفتح هذا الملف تقوم بفتح كل مجلد بالتتابع مما يستهلك وقتاً طويلاً ولتجنب ذلك يمكنك إنشاء إختصار Shortcut لهذا الملف على سط ح المكتب مما يوفر لك الوصول إليه بشكل أسرع والجدير بالذكر أنه يمكنك نسخ وتحريك وحذف الإختصارات دون أن يـؤثر ذلك على الملف الأصلى . **طريقة إنشاء إختصار لملف أو مجلد أو برنامج** - لعمل إختصار لأى ملف أو مجلد أو برنامج فى مكانه نقوم بسحبه بزر الفارة الأيمن مع الإفلات وإختيار أمر Here Shortcuts Create . - لعمل إختصار على سطح المكتب نضغط على الملف أو المجلد أو البرنامج بزر الفـارة الأيمن ونختار أمر To Send ونختار أمر (shortcuts create (Desktop . - يمكن عمل إختصار لأى ملف أو مجلد أو برنامج فى أى مكان عن طريق الضغط بز ر الفارة الأيمن وإختيار أمر New ثم إختيار أمر Shortcut من القائمة المختـصرة التـى تظهر ليظهر لك صندوق حوارى بهذا الشكل :-

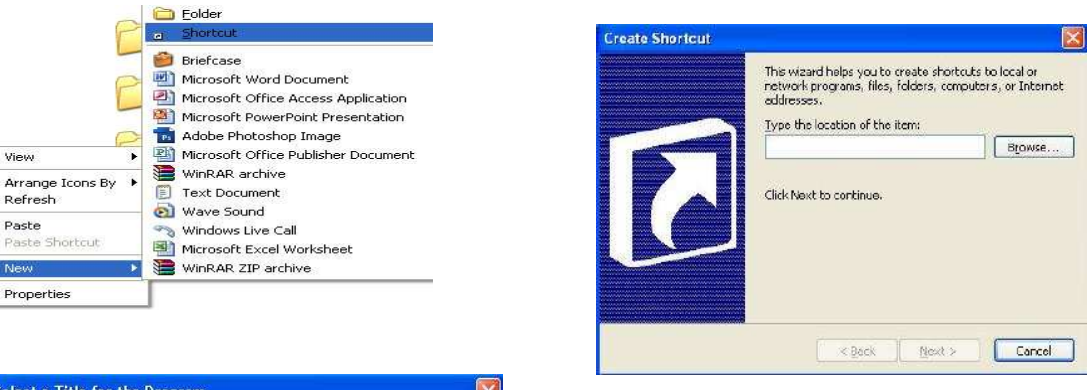

فى هذه النافذة نحدد مكان الملف أو البرنامج المراد عمل إختصار له عن طريق الـضغط على مفتاح Browse ثـم نـضغط التـالى Next - تظهر ن افذة إخـرى نكتـب إسـماً لهـذا الإختصار كما يمكـن تـرك اسـم الملـف الافتراضـى ثـم نـضغط Finish لإنـشاء الإختصار

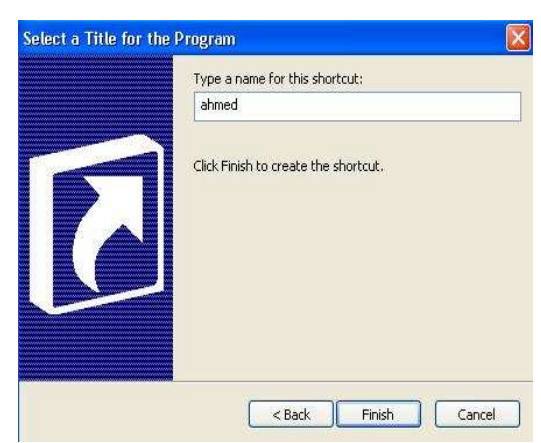

#### طرق عرض و ترتيب الأيقونات Icons Arrange & View

**طرق عرض الأيقونات** 

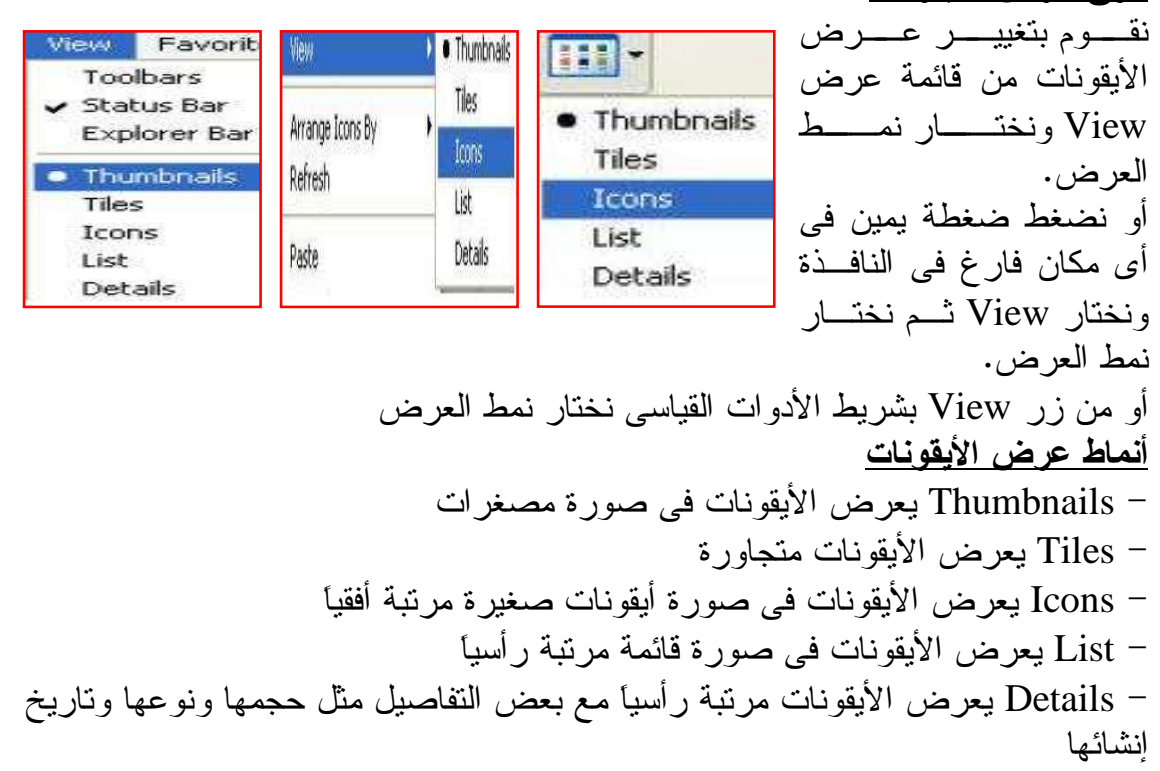

**ترتيب الأيقونات Icons Arrange**

- لترتيب الأيقونات نـضغط بـزر الفارة الأيمن فـى أى مكـان خـالى بالنافذة ونختار أمر Icons Arrange By ثم نختار نوع الترتيب . - أو من قائمة عرض View ونختار Type Modified أمر By Icons Arrange ثم نختار Show in Groups Auto Arrange نوع الترتيب . Alian to Grid

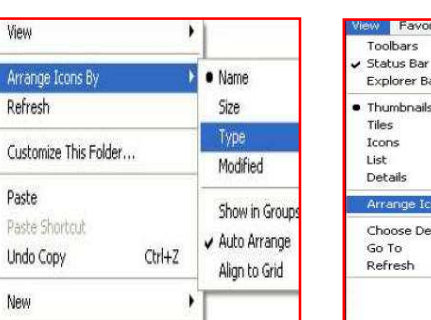

### تهيئة القرص المرن Disk Floppy Format

يقصد بعملية تهيئة القرص Disk Format حذف جميع البيانات على القـرص وإعـداده لحفظ البيانات من خلال تقسيمه إلى قطاعات ومـسارات Tracks and Sectors تمهيـداً لنسخ البيانات عليه . ونقوم بتهيئة القرص المرن كالآتى :

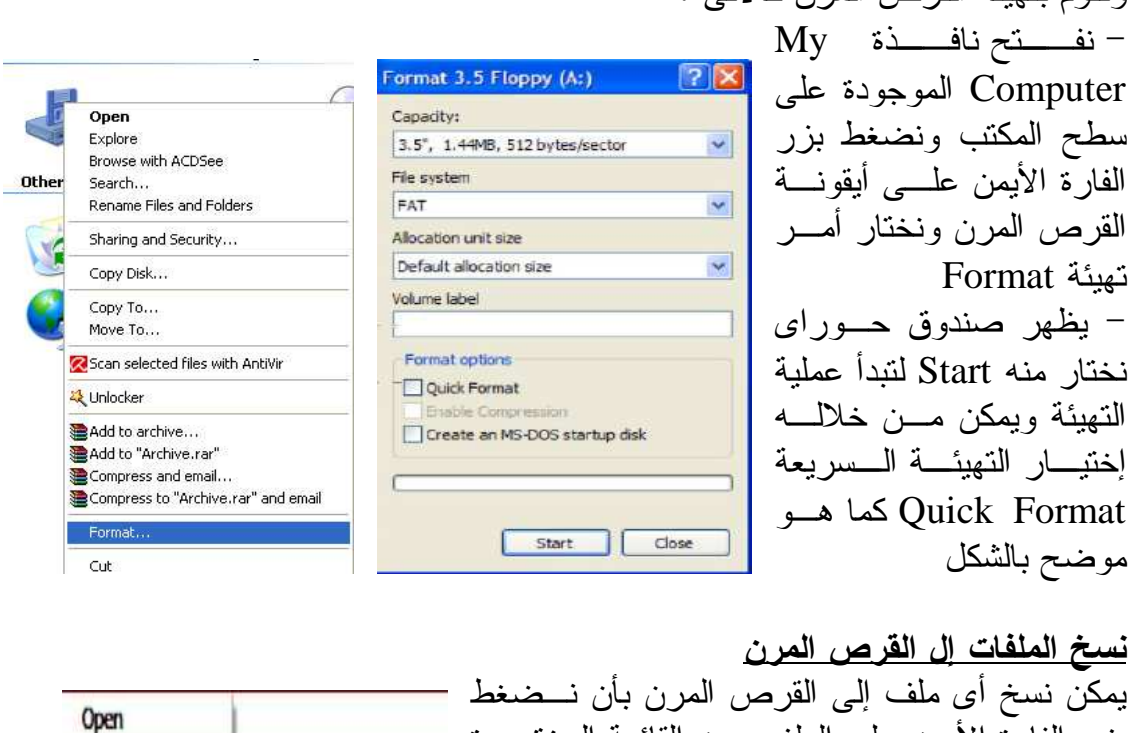

بزر الفارة الأيمن على الملف ومن القائمة المختصرة نختار أمر To Send ثم نختار A Floppy 3.5 .. كما يمكن النسخ بالطريقة المعتادة التى تم شرحها فى الجزء الخاص بنسخ الملفات. Desktop (create shortcut) Compressed (zipped) Folder Mail Recipient

My Documents

**E Elevent fAv** 

Copy To Folder... Move To Folder...

Create Shortcut

Send To

Cut Copy

Delete

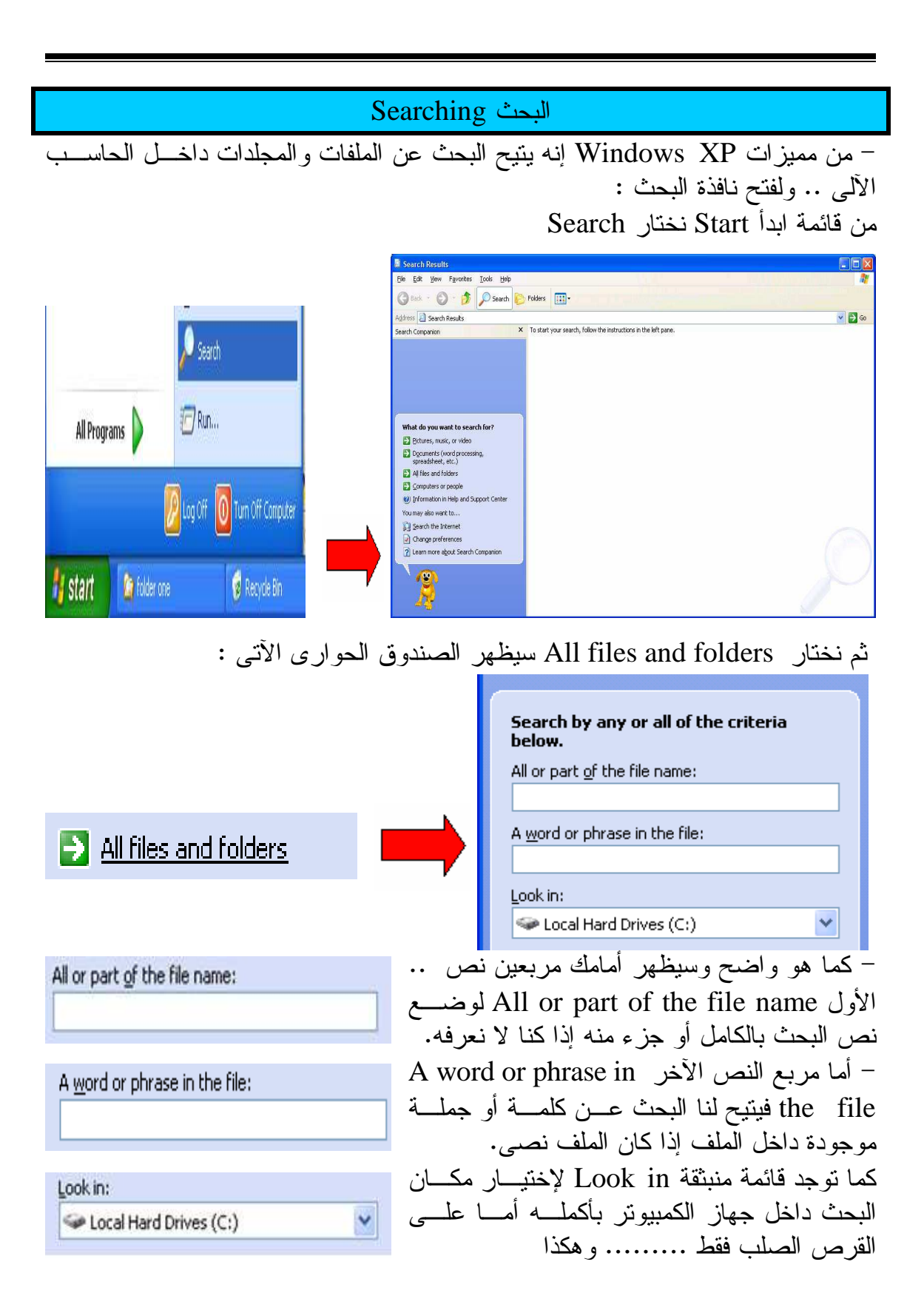

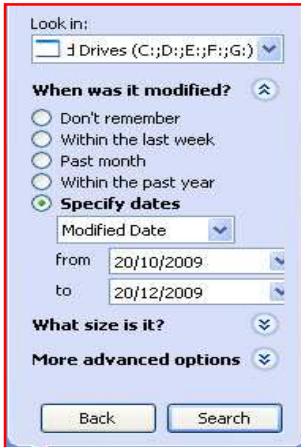

What size is it?

O Don't remember

توجد أيضاً خيارات تستخدم لتقنين عملية البحث والوصول إلى نتائج قليلة ومحددة من خلال الخيارات الأخرى الموجودة بنافذة البحث وهى متى تم تعديل الملف ?modified it was When ويوجد بها العديد من الخيارات منها لا أتذكر متى تـم تعديلـه remember t'Don ، أو تم تعديله فـى الأسـبوع الماضـى week last the Within، أو تم تعديله فى الـشهر الماضـى ، Within the past year الماضـية السنة أو ،Past month أو نحدد تواريخ معينة من خلال dates Specify

كما يمكن البحث بحجم الملف من خلال خاصـية مـا حجمـه ?it is size What وتوجد بها العديد من الخيـارات وهـى لا أتذكر الحجم remember t'Don ، صغيرأقل من ١٠٠ كيلـو (KB 100 than less (Small، متوسط أقـل مـن ١ ميجـا (MB 1 than less (Medium ، كبير أكبـر مـن ١ ميجـا (MB 1 than more ( Large كما يمكن تحديد حجم معين من . بايت بالكيلو Specify size (in KB) خلال

كما يمكن البحث عن طريق خاصية خيارات أخـرى متقدمـة ? options advanced More والتى من خلالها نحدد هل نريد البحث داخل مجلدات النظام (نظام التشغيل) system Search folders ، والبحث عن الملفات والمجلدات المخفيـة Search folders and files hidden ، والبحث فى المجلدات الفرعيـة subfolders Search ، اخذ حالة الأحرف فى الاعتبار اثنـاء البحـث sensitive Case ، والبحـث فـى أشـرطة النـسخ Search tape backup الاحتياطى

Small (less than 100 KB) Medium (less than 1 MB) C Large (more than 1 MB) ◯ Specify size (in KB)  $\mathbb{R}$ at least More advanced  $\hat{\mathbf{x}}$ options Type of file:

公

(All Files and Folders) V Search system folders Search hidden files and folders  $\triangledown$  Search subfolders  $\Box$  Case sensitive

Search tape backup

### Help and Support والدعم المساعدة

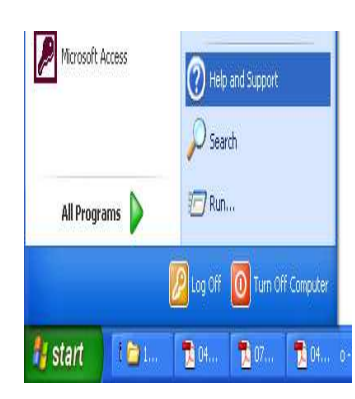

من مزايا نظام Windows هو ما يقدمه من مساعدة ودعـم لمستخدم النظام بل يتيح له البحث عن موضوع معين فى نظام التشغيل فهذا النظام يقدم للمستخدم دورة إحترافية للتعامل مـع نظام التشغيل وتقديم حلول عاجلة لجميع المشاكل التى تواجـه مستخدم النظام ويتم عرض نافذة التعليمات والمـساعدة مـن خلال مفتاح 1F أو 1+F أو من خلال قائمة Start ثـم Help and Support إختيار

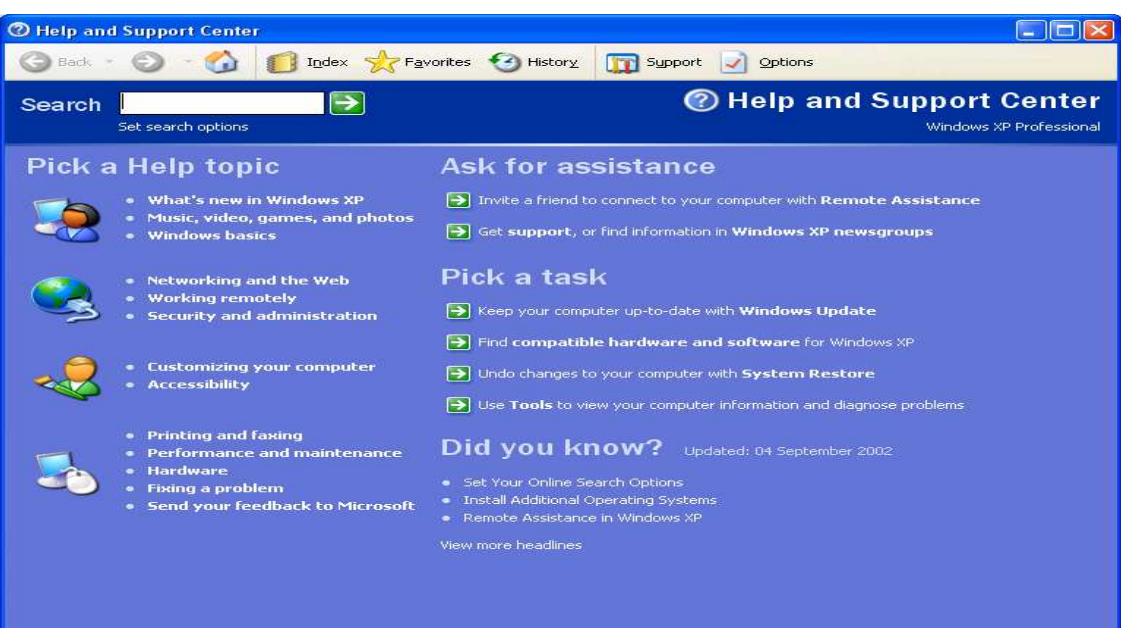

فمثلاً تريد معرفة كيفية نقل ملف أو مجلد من مكان لآخر فتكتب فى مربع البحـث مـثلاً move a file or folder وتضغط على سهم البحث ليعرض لك الطريقة كما هو موضح

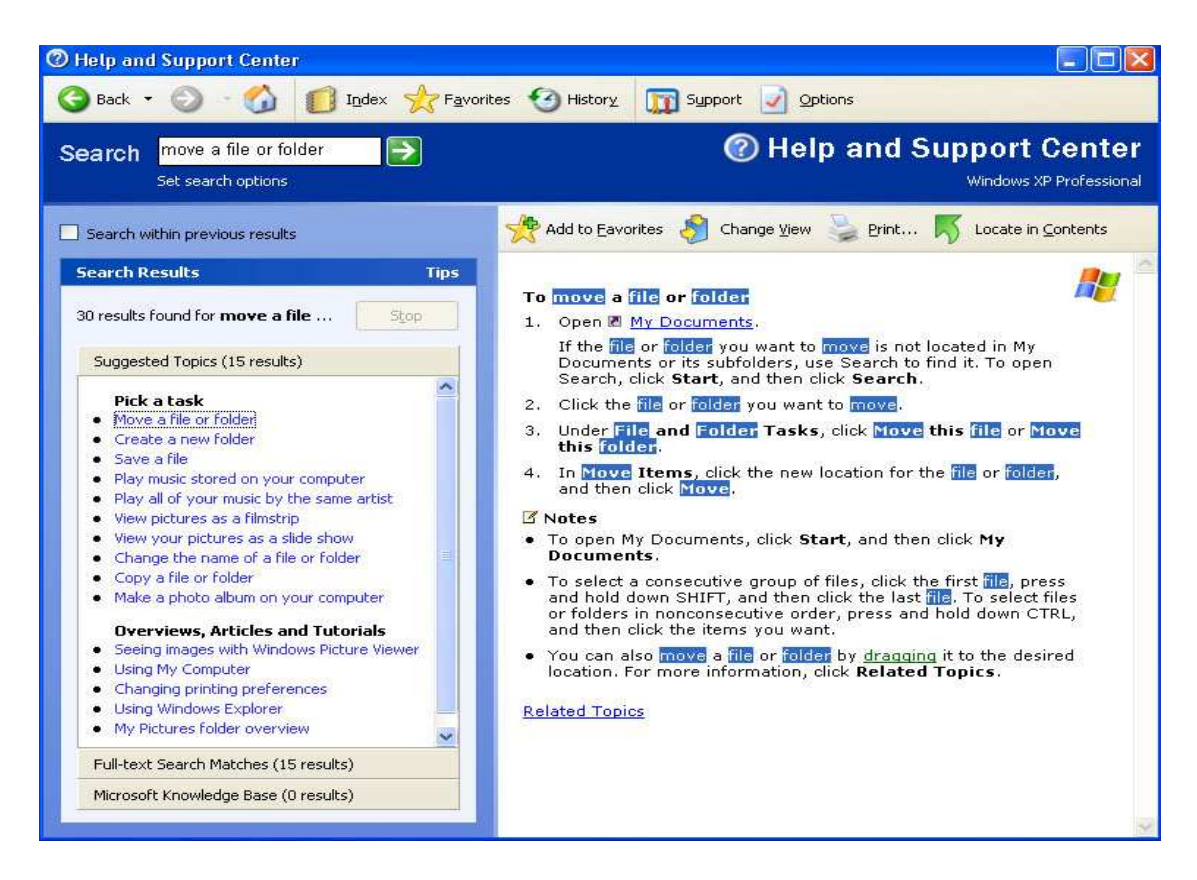

#### إعداد الطابعات Management Print **Install a new printer driver جديدة طابعة إعداد** WordPad Printers and Faxes يمكن إعداد الطابعات فى نظام XP Windows كـالآتى Tour Windows XP Help and Support  $-$ :  $\bigcup$  Search - نضغط على قائمة Start ثـم نختـار and Printers *i* Run... Faxes All Programs D Log Off O Turn Off Computer - تظهر النافذة الآتية ago a 雪. Ne. **is** start Printers and Faxes an File Edit View Favorites Tools Help A. Search Folders TI  $\left( -\right)$  Back  $\odot$ 所 Address **Q** Printers and Faxes  $\vee$   $\rightarrow$  Go HP DeskJet 1100C Samsung 6000 PS  $\langle \hat{\mathbf{x}} \rangle$ **Printer Tasks**  $\boldsymbol{0}$ n Ready Ready Add a printer Set up faxing PDFCreator Microsoft Office Document i0 Image Writer Ready **See Also**  $\mathbf{\hat{x}}$ ? Troubleshoot printing (2) Get help with printing  $\hat{\mathbf{x}}$ **Other Places** Control Panel

من النافذة التى تظهر نضغط على أمر .Add a printer – تظهر نافذة ترحيبية لمعالج – إضافة طابعة جديدة  $\left( \mathbf{\hat{x}}\right)$ **Printer Tasks** Add a printer

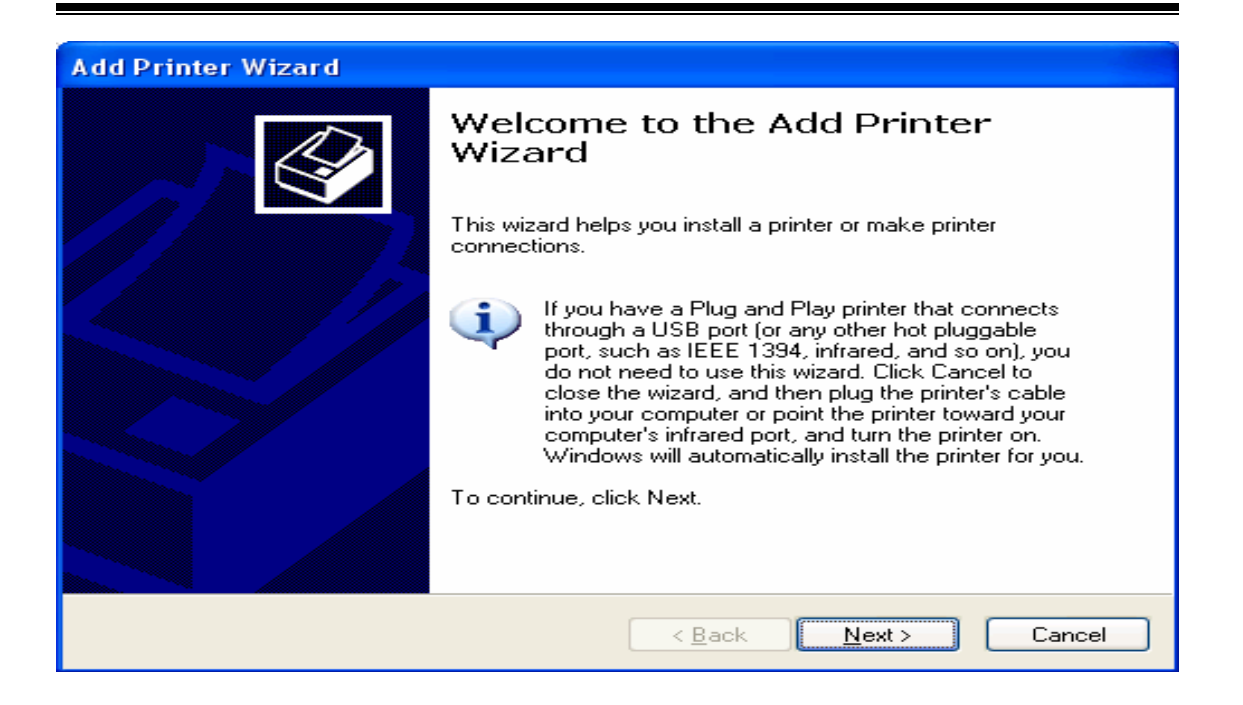

 - ومنها نضغط على التالى Next تظهر نافذة نحدد منها نوع الطابعة هل هى طابعة محلية Printer Local على نفس الجهاز أم طابعة متصلة بالشبكة Printer Networked

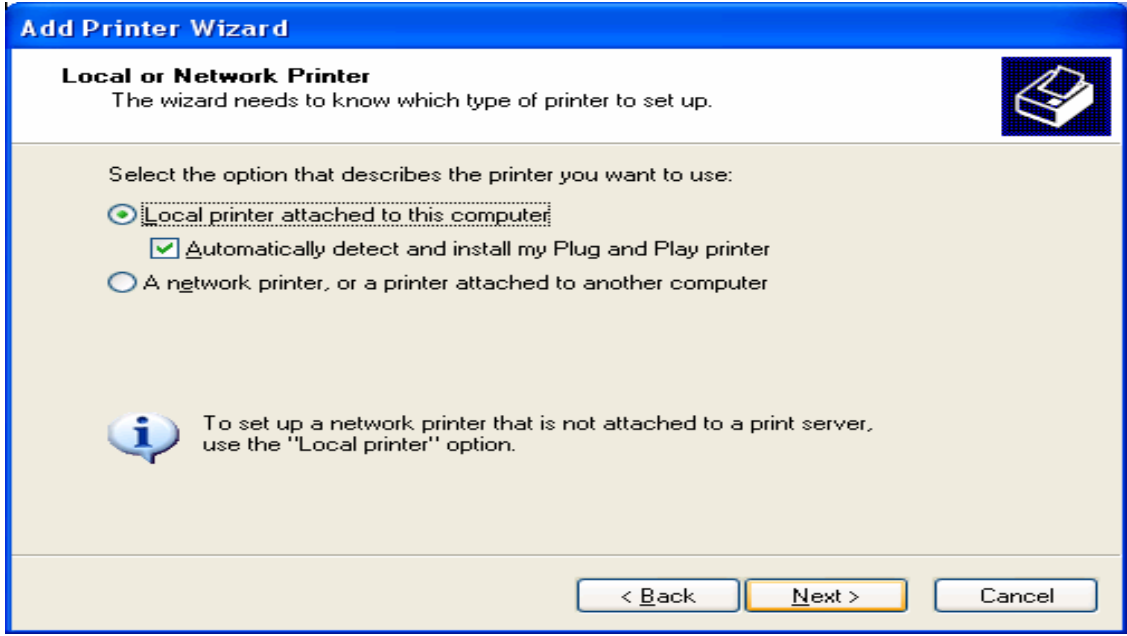

# - ثم نضغط على Next تظهر نافذة نحدد منها المنفذ المتصلة به الطابعة (USB1-LPT (

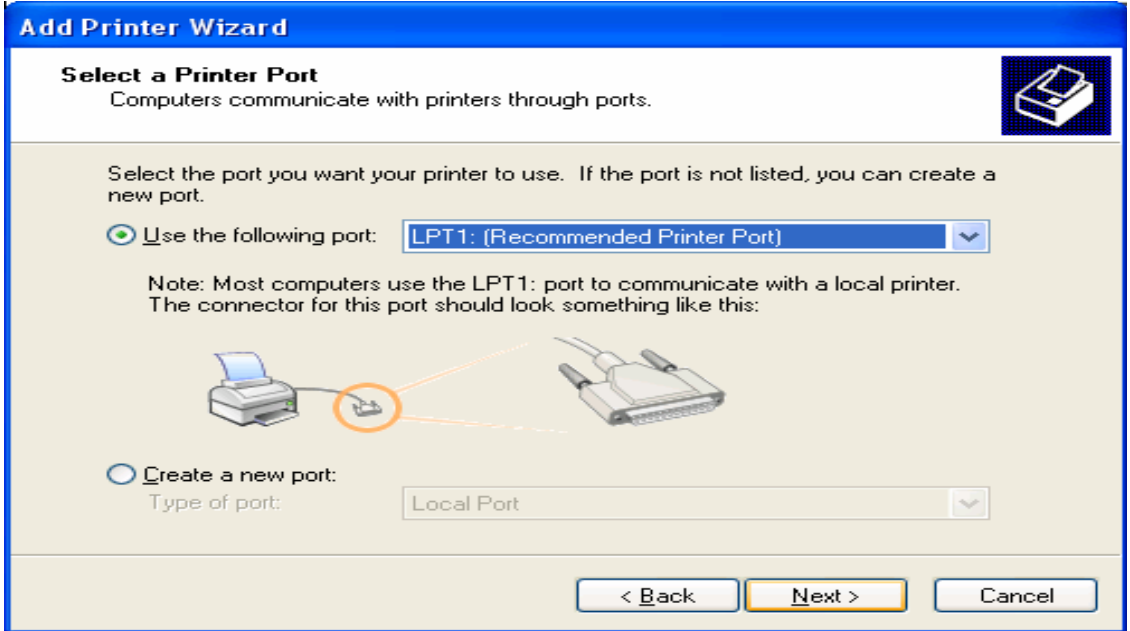

 - ثم نضغط على التالى Next تظهر نافذة نحدد منها الشركة المنتجة وموديل الطابعة أما إذا كان هناك اسطوانة نحدد منها ملف الإعداد وذلك بالضغط علـى Disk Have سـيتم التعرف على موديل الطابعة والشركة المنتجة

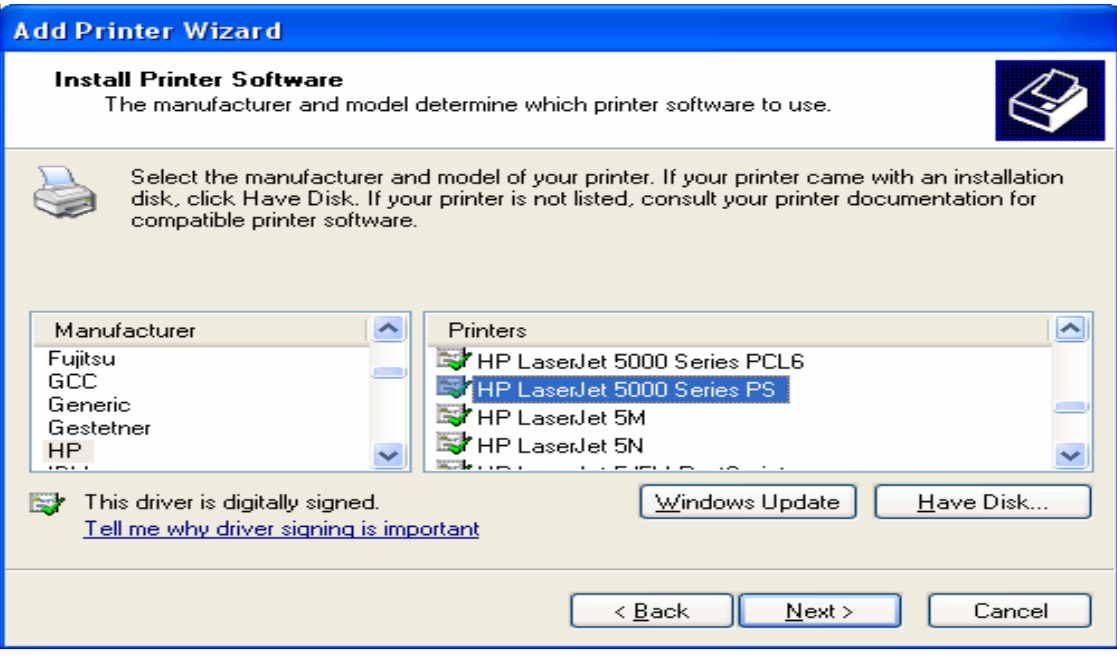

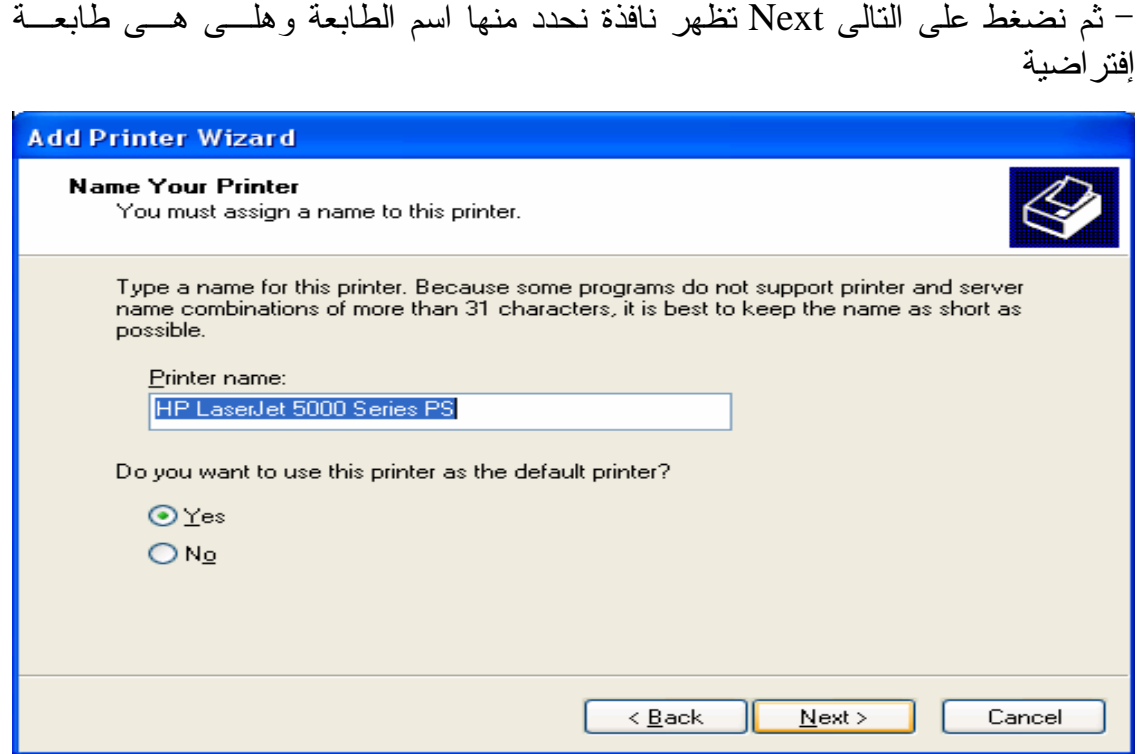

 - ثم نضغط على التالى Next تظهر نافذة تطلب إن كنا نريد مشاركة الطابعة عبر الشب كة الداخلية أم لا

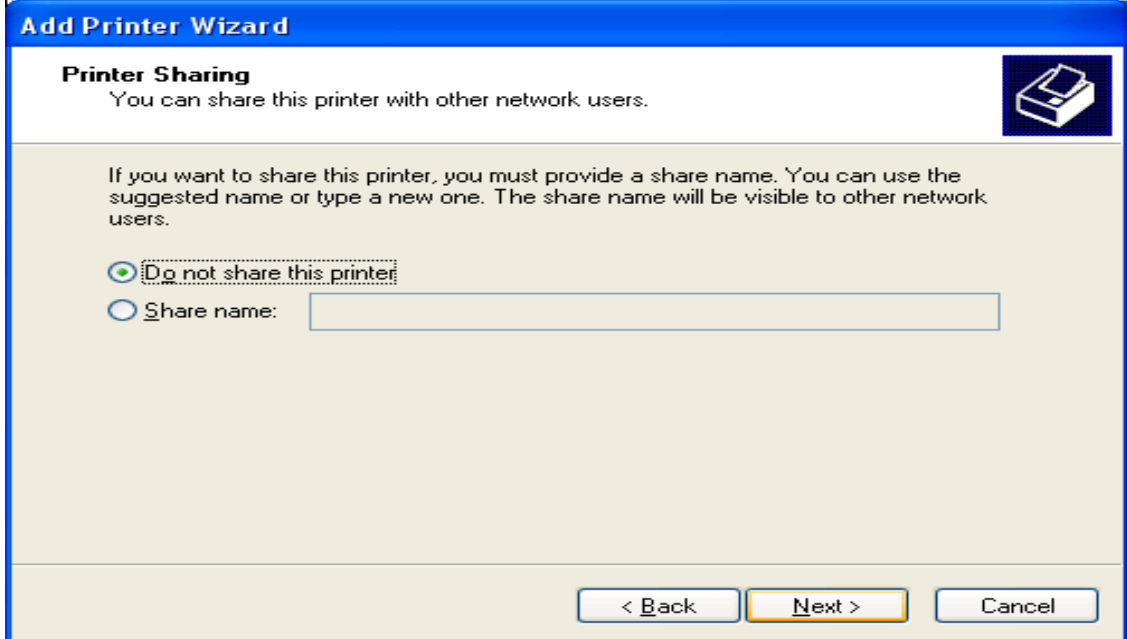

- ثم نضغط على Next تظهر نافذة منها نختار إن كنا نريد طباعة صفحة إختبار أم لا

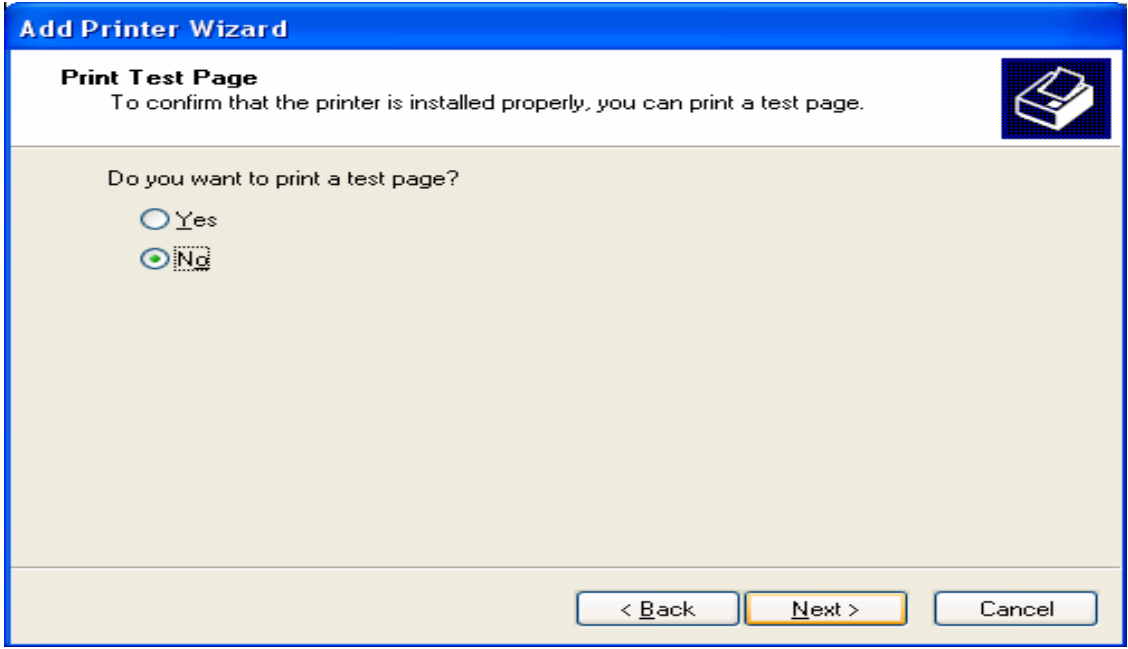

 - ثم نضغط على التالى Next تظهر نافذة وهى شاشة إنتهاء إعداد الطابعة ثم نضغط على Finish وبذلك نكون قد أنهينا تثبيت طابعة جديدة على جهاز الكمبيوتر

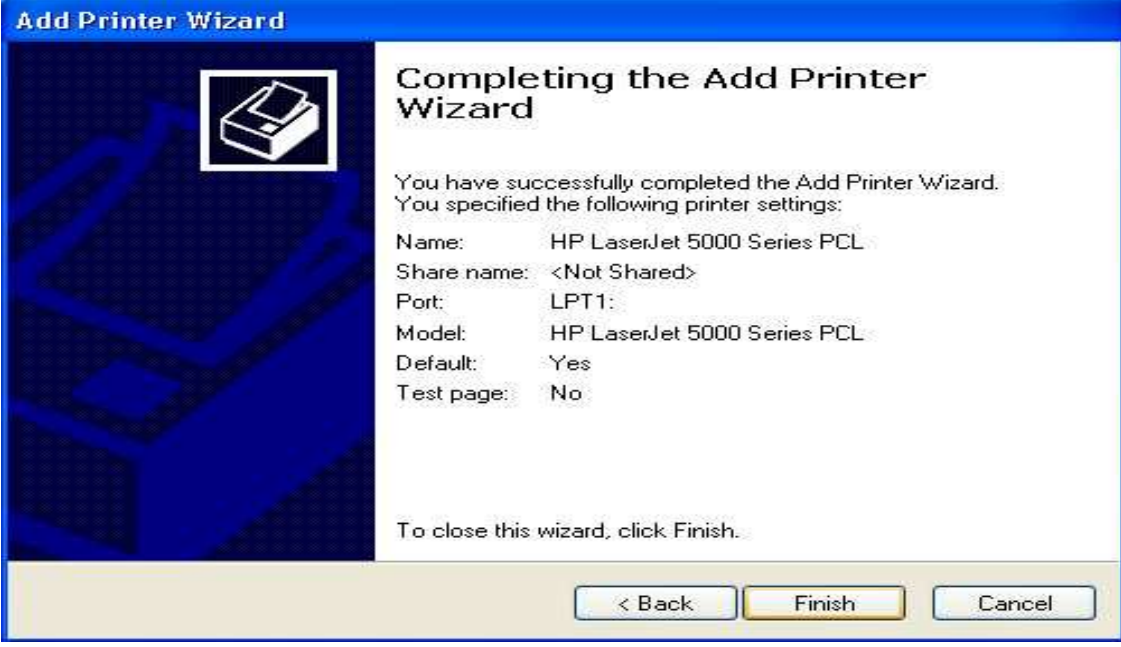

**لجعل طابعة معينة هى الطابعة الإفتراضية** 

- نضغط يمين على الطابعة التى نريد جعلها الطابعة الإفتراضية ومن القائمة المختصرة التي تظهر نختار الأمر Set as Default Printer

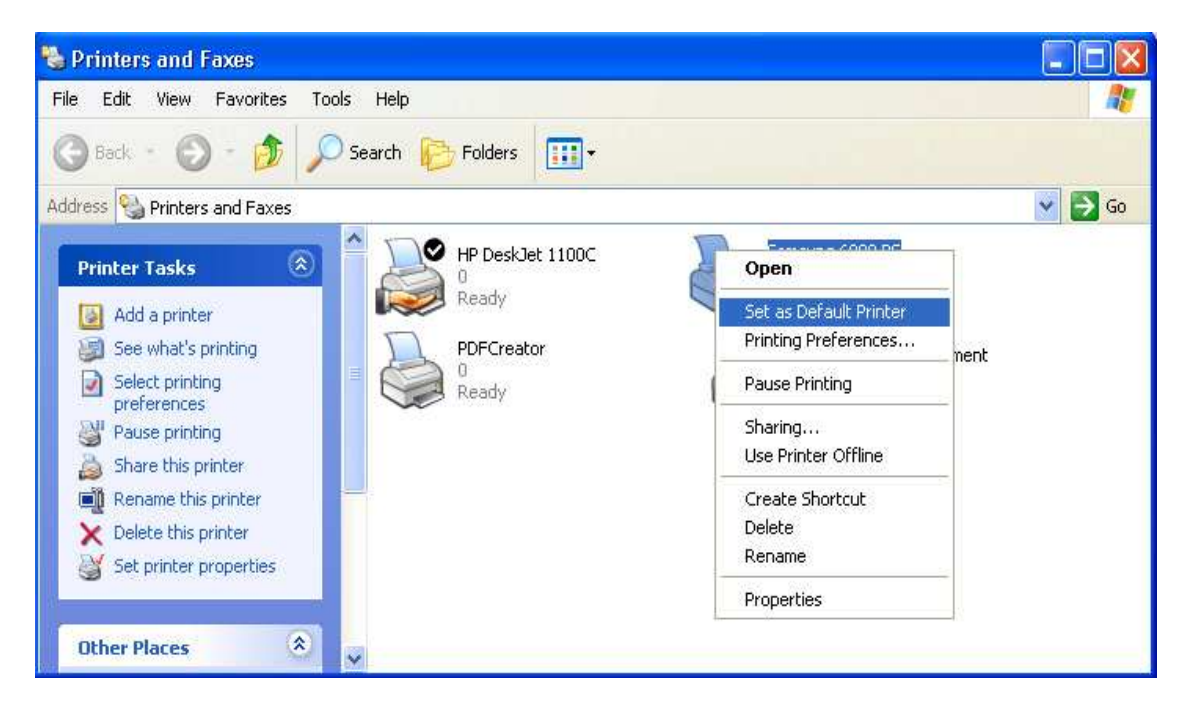

#### **ملاحظات هامة**

عندما تنظر إلى الأيقونات داخل مربع حوار Printer سوف تلاحظ وجـود فـرق بـين أيقونات الطابعات المحلية Printers Local وأيقونات الطابعات المتصلة بالشبكة المحليـة Networked Printers

Local Printers Networked Printers

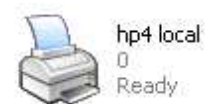

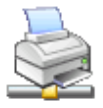

LEXMARK on CD-WRITER1  $\Box$ Printer not found on server, u...

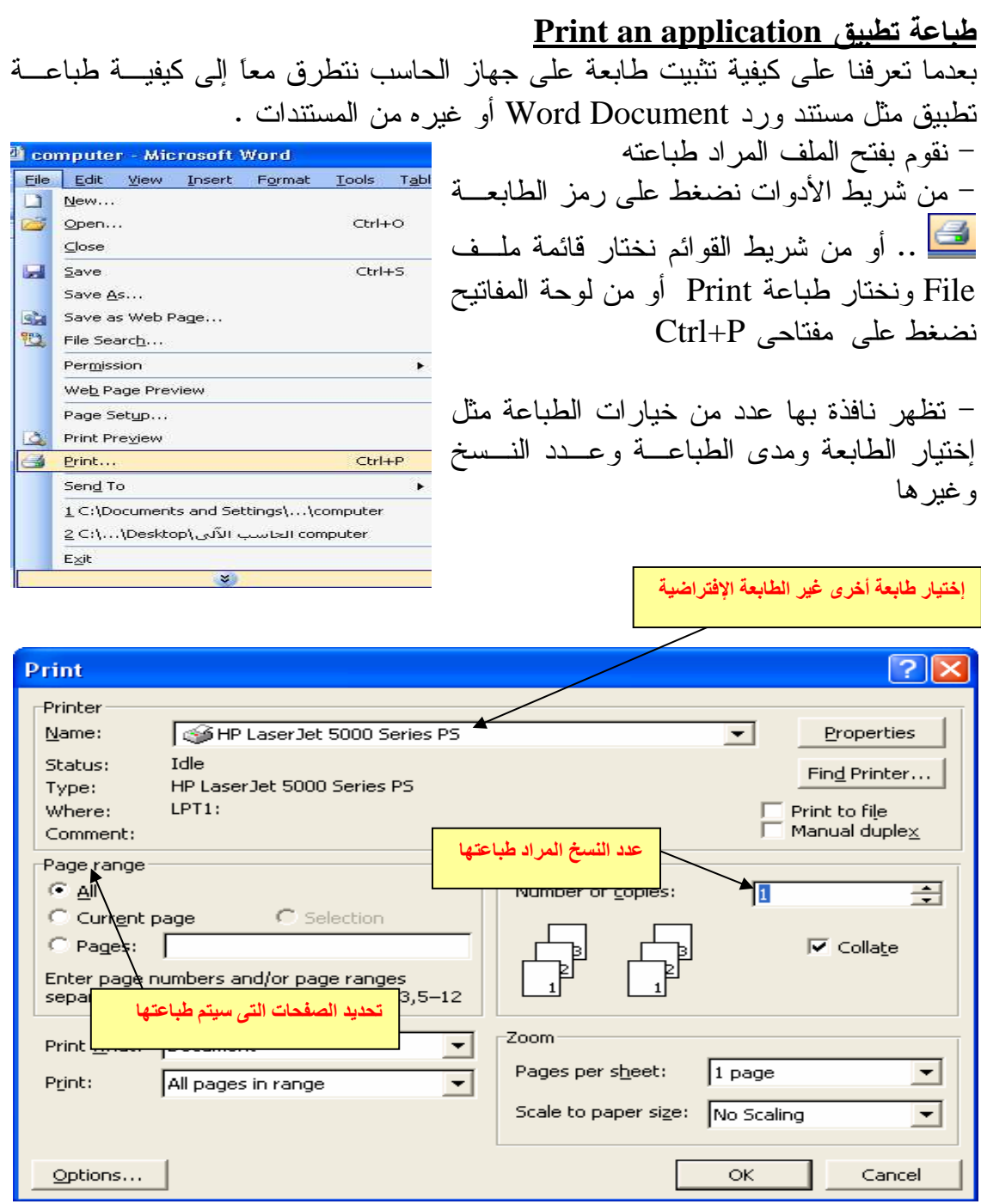

۰

#### لوحة التحكم Panel Control

لوحة التحكم فى XP Windows تزود المستخدم بخيارات لتخصيص وظـائف الحاسـب ومظهر واجهات نظام التشغيل وحذف وإضافة البرامج وغيرها من الوظائف الأخرى ويتم الوصول إلى لوحة التحكم كالآتى : - من قائمة Start نختار Panel Control

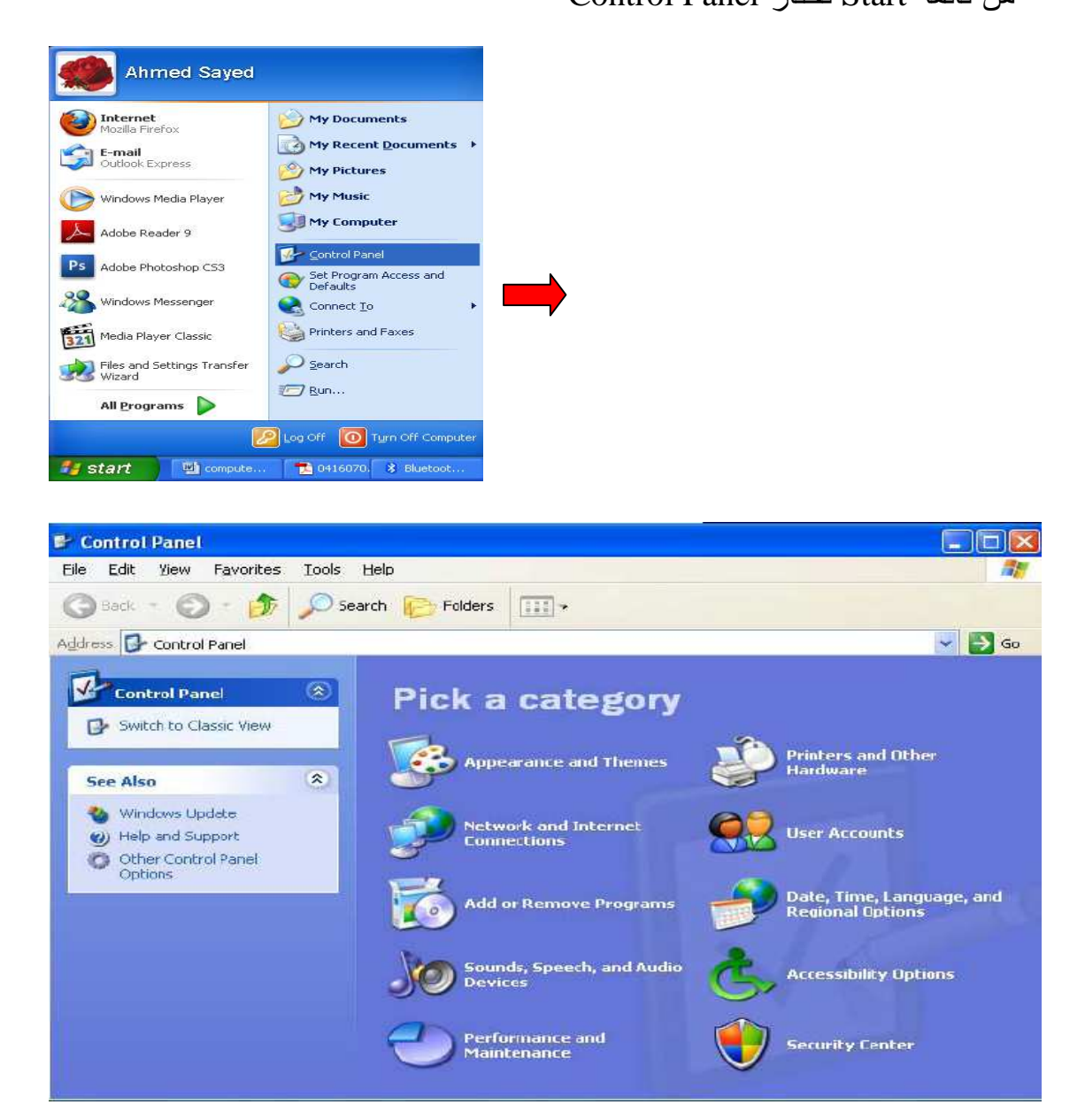

**طرق عرض أيقونات لوحة التحكم**  - لوحة التحكم Panel Control فى XP Windows لها طريقتين للعرض

**-**١ **طريقة الفئات View Category** وهى تظهر هكذا

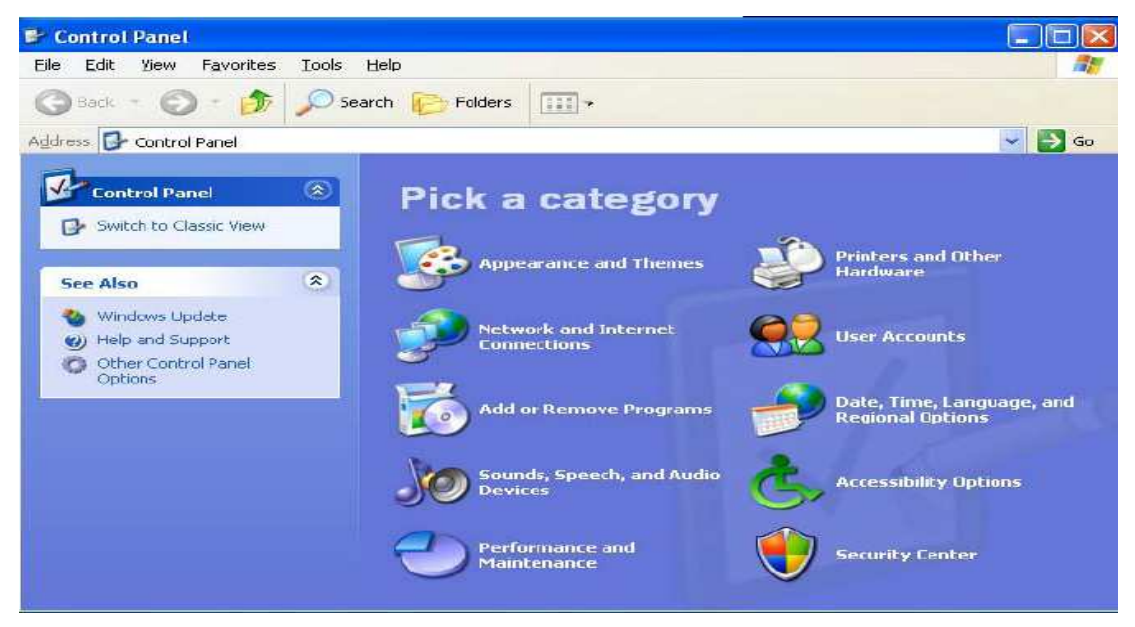

#### **-**٢ **طريقة العرض التقليدية View Classic**

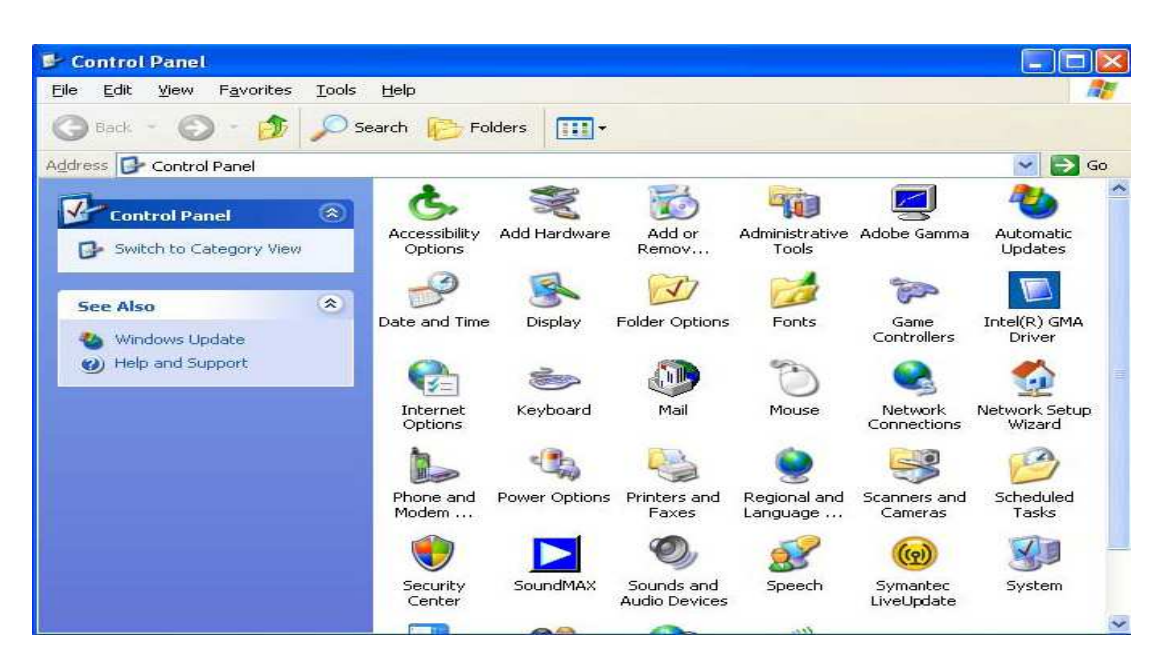

#### **إعدادات لوحة التحكم**

 **- إعدادات المظهر والسمات Themes and Appearance**  ومن خلالها يمكن ضبط إعدادت العرضDisplay ) مثل تغيير خلفية سطح المكتب وشاشة التوقف وقد تم شرحها من قبل ) كما يمكن من خلالها الـتحكم فـى خيـارات المجلـدات Taskbar and Start Menuالمهام وشريط ابدأ قائمة وإعدادات Folder Options

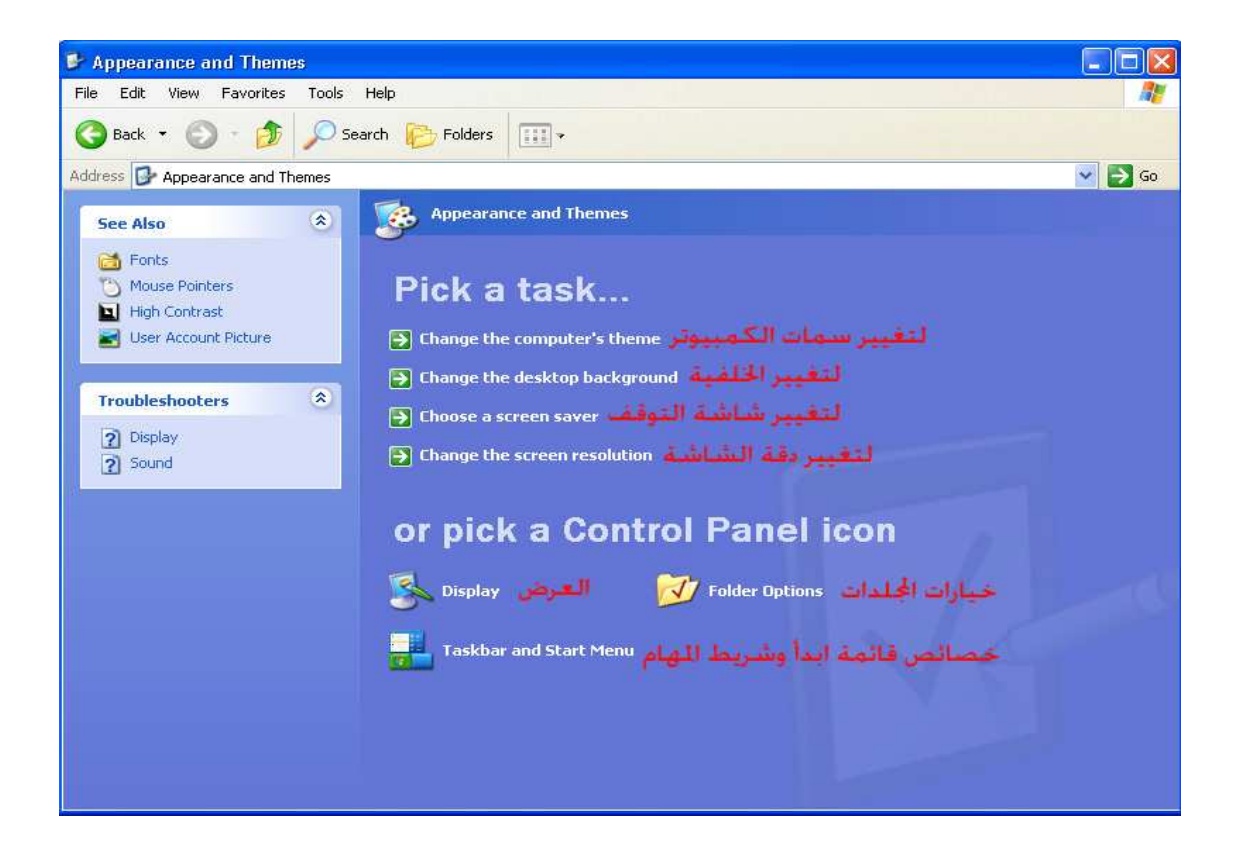

**- عرض خصائص قائمة ابدأ وشريط المهام Menu Start and Taskbar** ومن خلالها يمكن التحكم فى خصائص قائمة Start وكيفية عرضها والتحكم فى خصائص شريط المهام مثل إخفاء شريط المهام وغلق وفتح شريط المهام ... وغيرهـا .. ويمكـن عرضها كالآتى

Start => Control Panel => Appearance and Themes => Taskbar and Start Menu

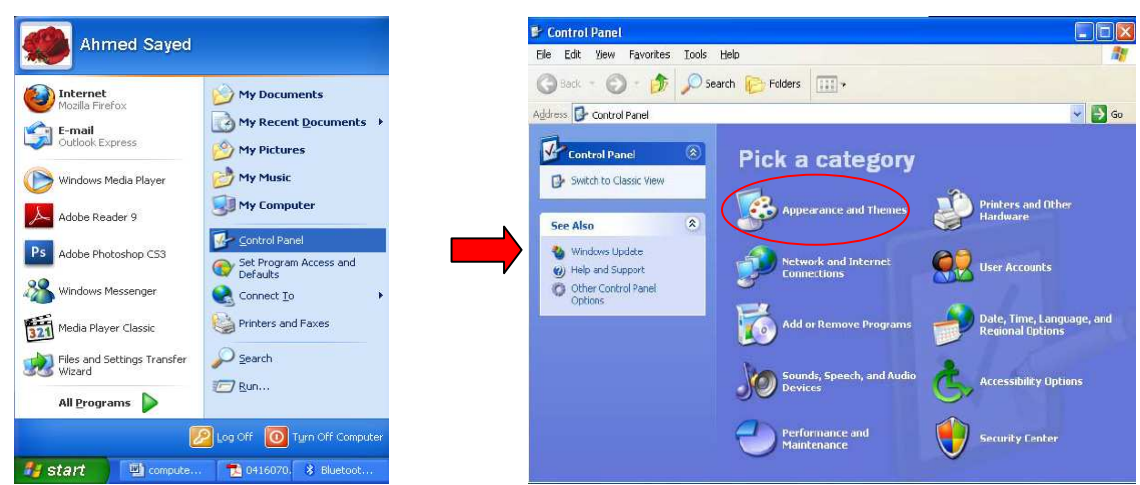

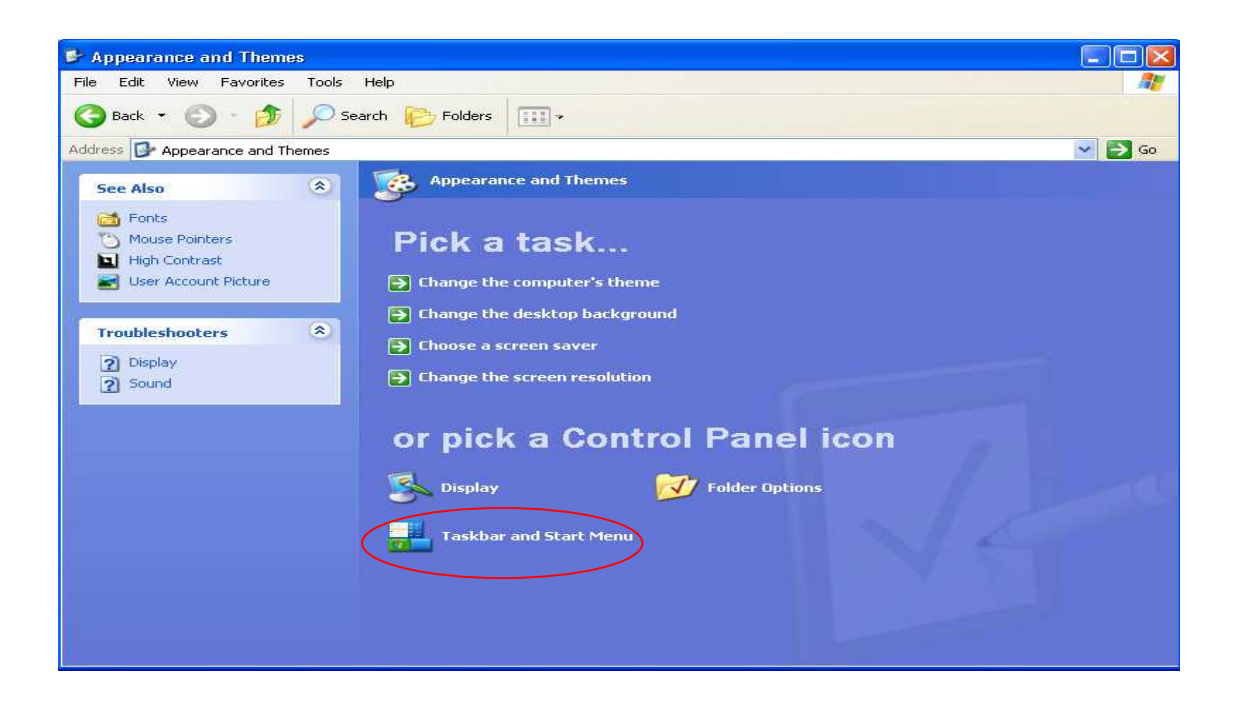

تظهر نافذة بها تبويبين .. تبويب شريط المهام Taskbar وشريط قائمة ابدأ Menu Start

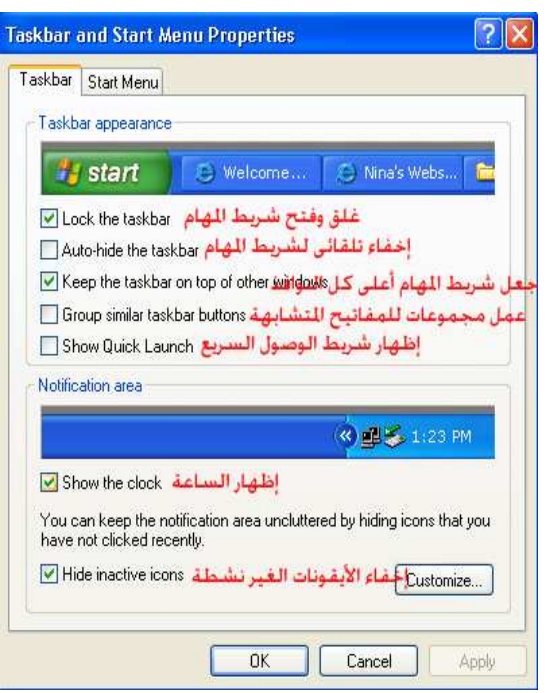

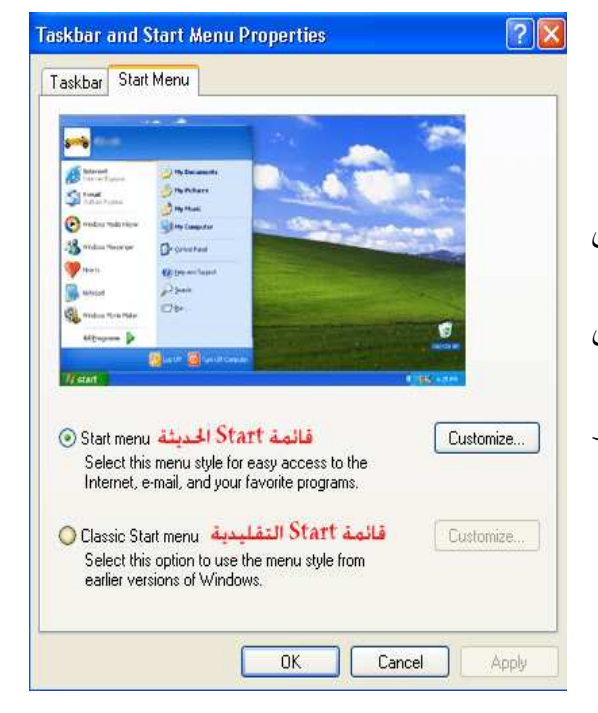

**تبويب شريط المهام Taskbar** ويشمل الخيارات الآتية : - غلق وفستح شـريط المهــام Lock the taskbar - الإخفاء التلقائى لشريط المهام hide-Auto the taskbar - جعل شريط المهام أعلى كل النوافذ Keep the taskbar on top of other windows - عمـل مجموعـات للمفـاتيح المتـشابهة Group similar taskbar buttons - إظهار شريط الوصول الـسريع Show Quick Lanch Show the clock الطهار الساعة  $-$ - إخفاء الأيقونـات الغيـر نـشطة Hide inactive icons

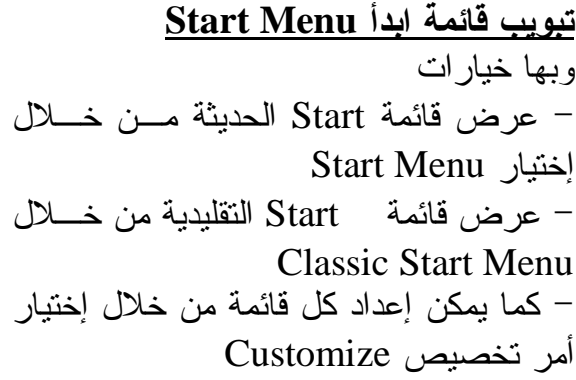

**عرض خيارات المجلدات Options Folder** 

وظيفتها إظهار المهام العامة في المجلدات او مجلدات كلاسيكية ( عادية) ، فتح المجلـــدات في نفس الاطار أو كل مجلد في اطار خاص ، نقر مزدوج بالما وس او نقر مفـرد لفـتح العنصر وإظهار وإخفاء المجلدات ... وغيرها ويمكن عرضها كالاتى

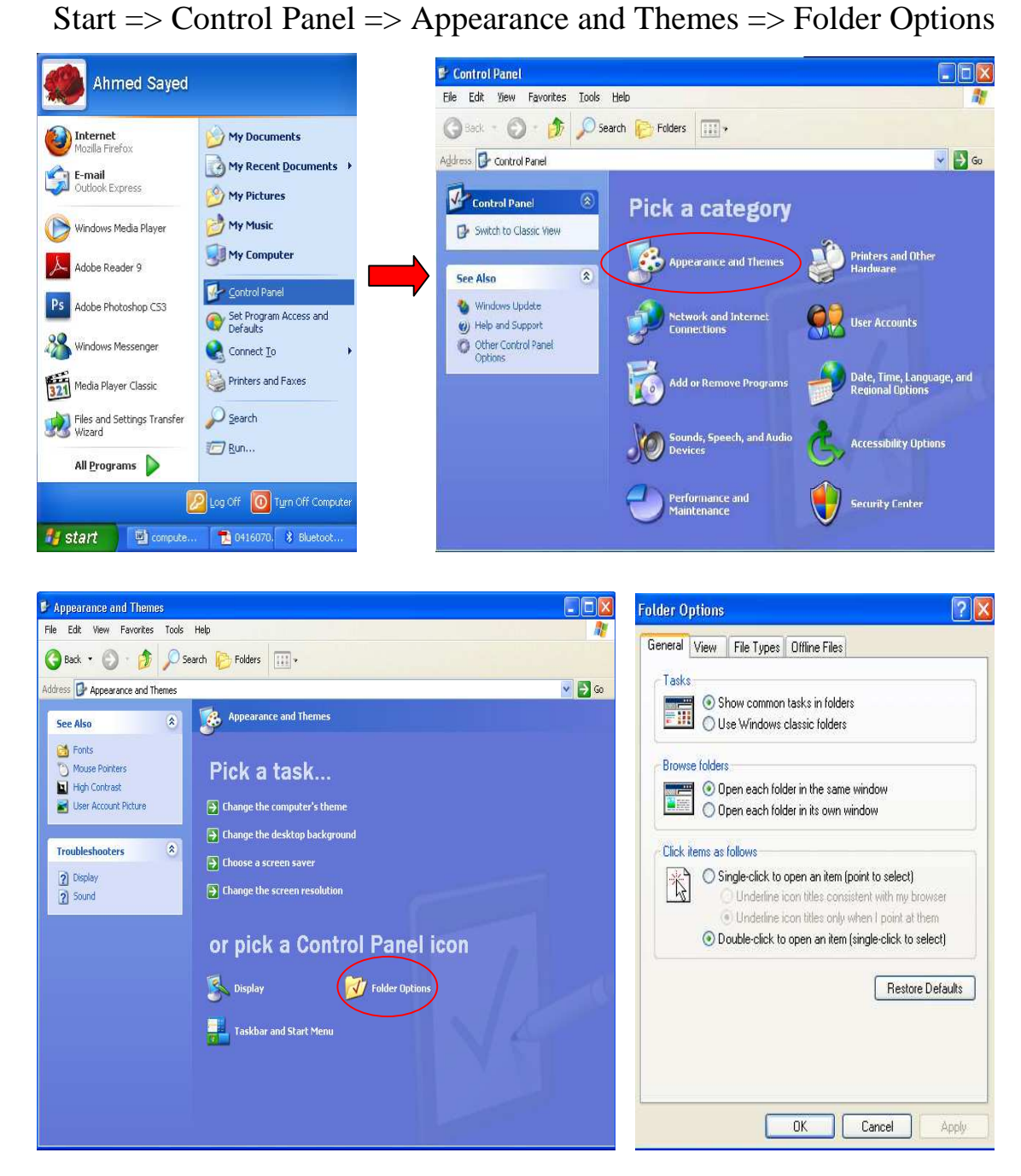

**إعدادات الطابعات والمكونات المادية الأخرى Hardware Other and Printers**  ومن خلالها يمكن القيام بالعديد من المهام منها رؤية الطابعات المثبتة على جهازك وإضافة طابعة والتحكم فى خصائص الماوس وغيرها من خصائص المكونات المادية الأخـرى .. ويمكن عرضها كالآتى

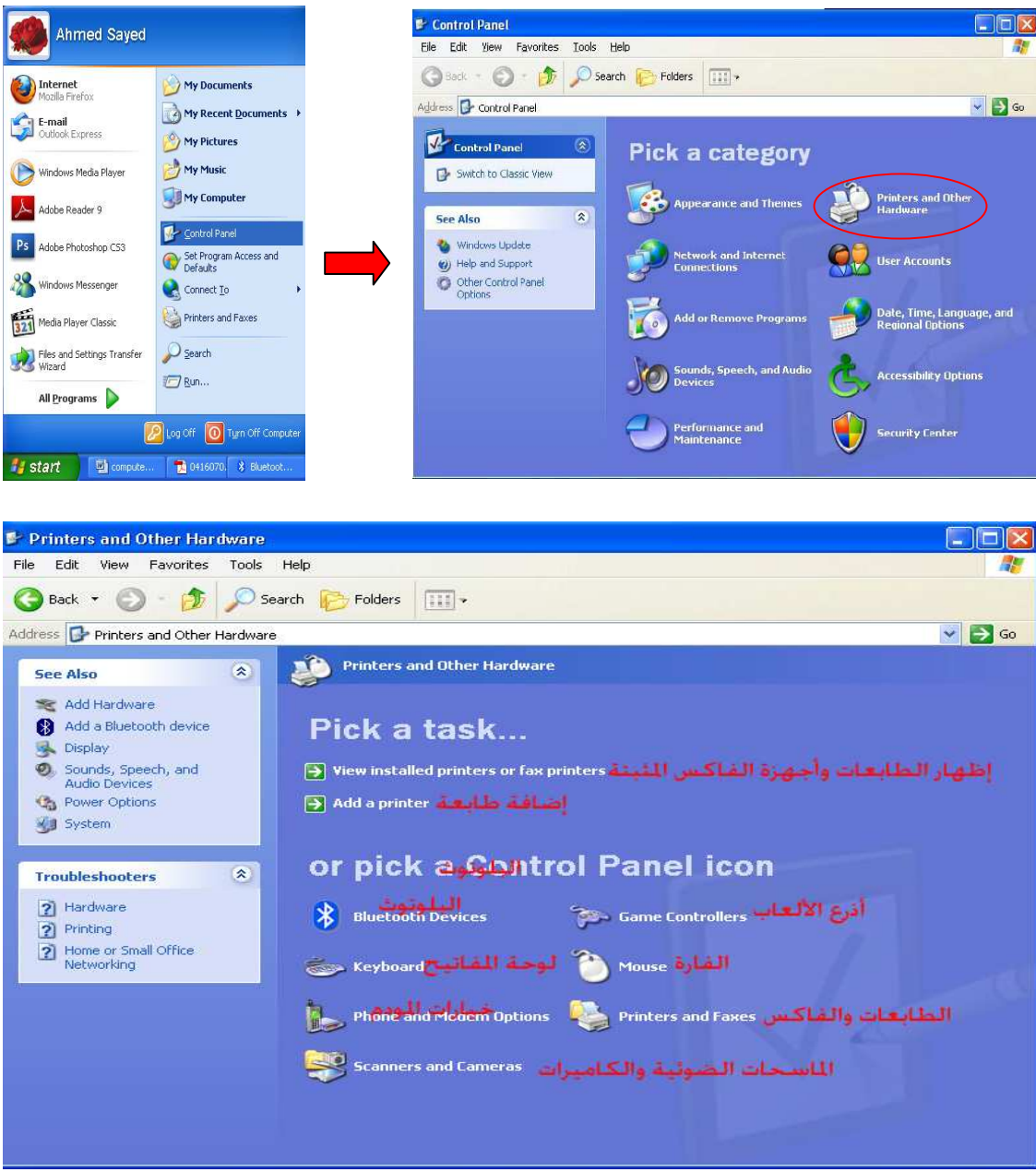

Start => Control Panel => Printers and Other Hardware

 **Network and Internet Connections والانترنت الشبكة إعدادات** من خلالها يمكنك عمل العديد من الخيارات الخاصة بالانترنت والشبكات منهـا الإتـصال بالإنترنت وتكوين شبكة داخلية LAN وضبط الاعدادات الخاصة بالشبكة وعرض خيارات الانترنت وغيرها

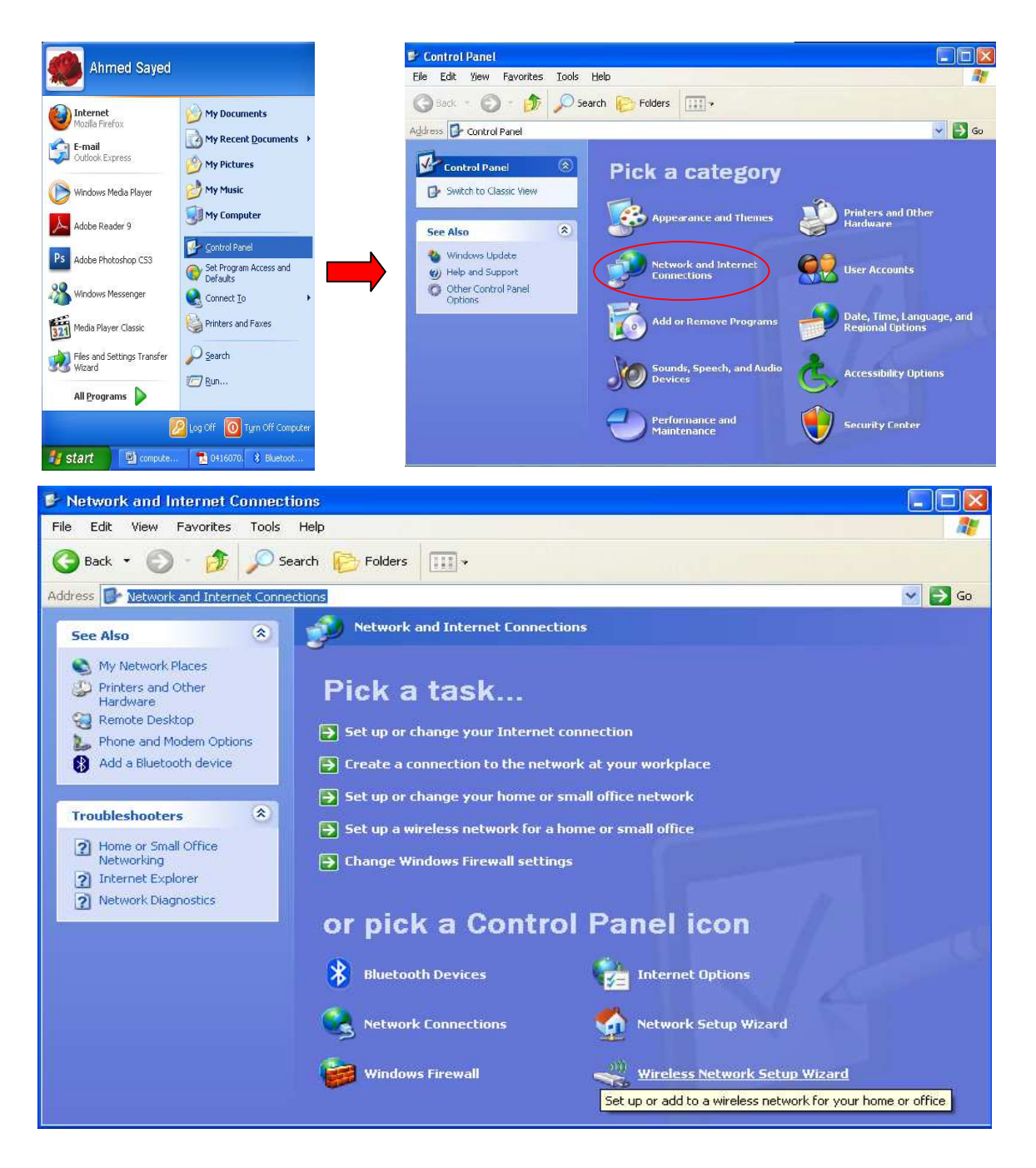

Start => Control Panel => Network and Internet Connections

#### **إضافة أو حذف برامج Programs Remove or Add**

تستخدم لإضافة ( تثبيت ) Add برنامج جديد إلى نظام التـشغيل أو حـذف Remove برنامج موجود مسبقاً كما يمكنك التعديل Change لأحد البرامج المثبتة على نظام التشغيل Start => Control Panel => Add or Remove Programs

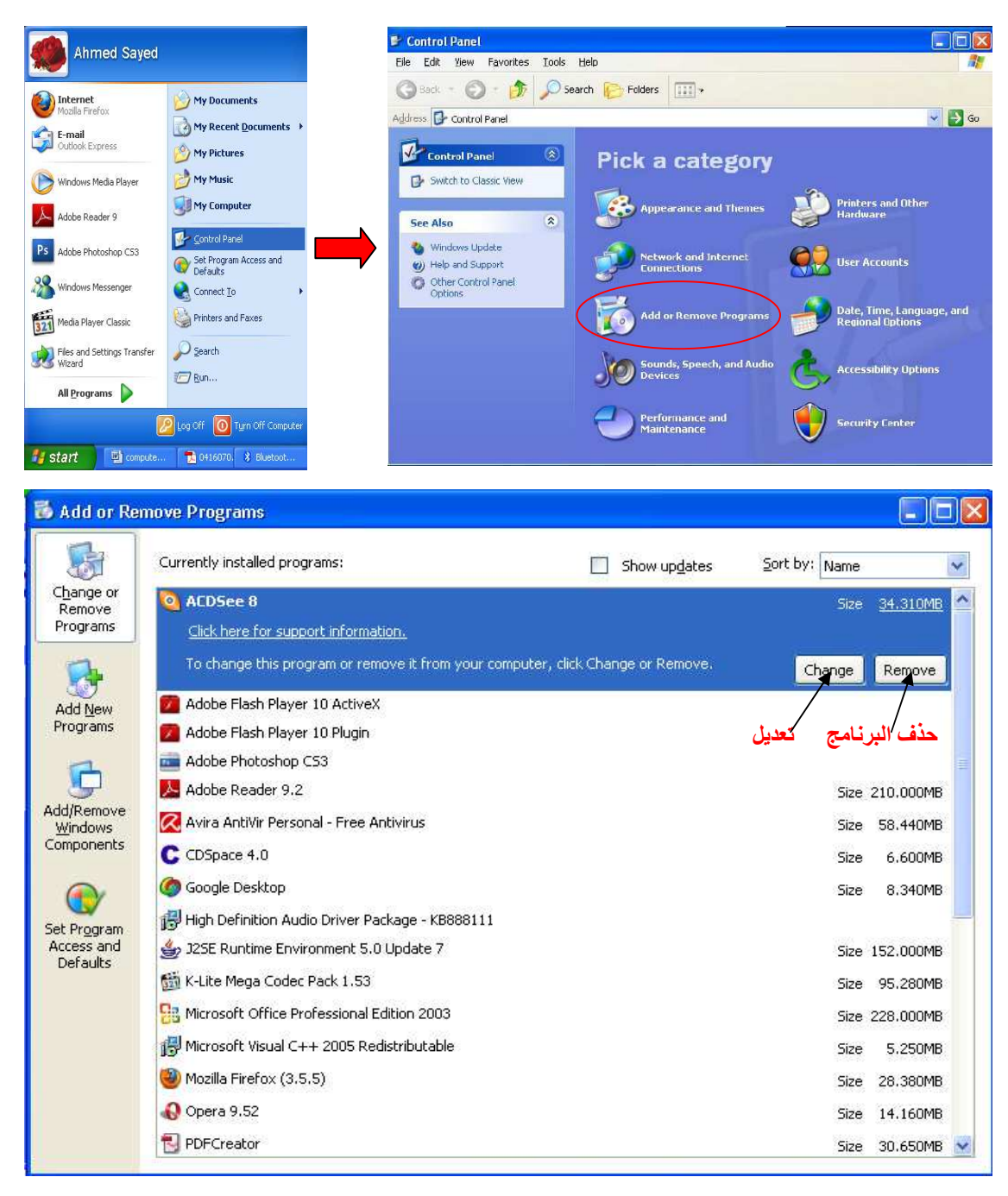

# التاريخ ،الوقست ، اللغسة والإع**ـدادات الإقليميــة <u>Date, Time, Language, and</u> Regional Options**

- تستخدم لضبط التاريخ والوقت وإضافة لغة جديدة وحذف لغة موجودة من قبل وضـبط الإعدادات الإقليمية

Start  $\Rightarrow$  Control Panel  $\Rightarrow$  Date, Time, Language, and Regional **Options** 

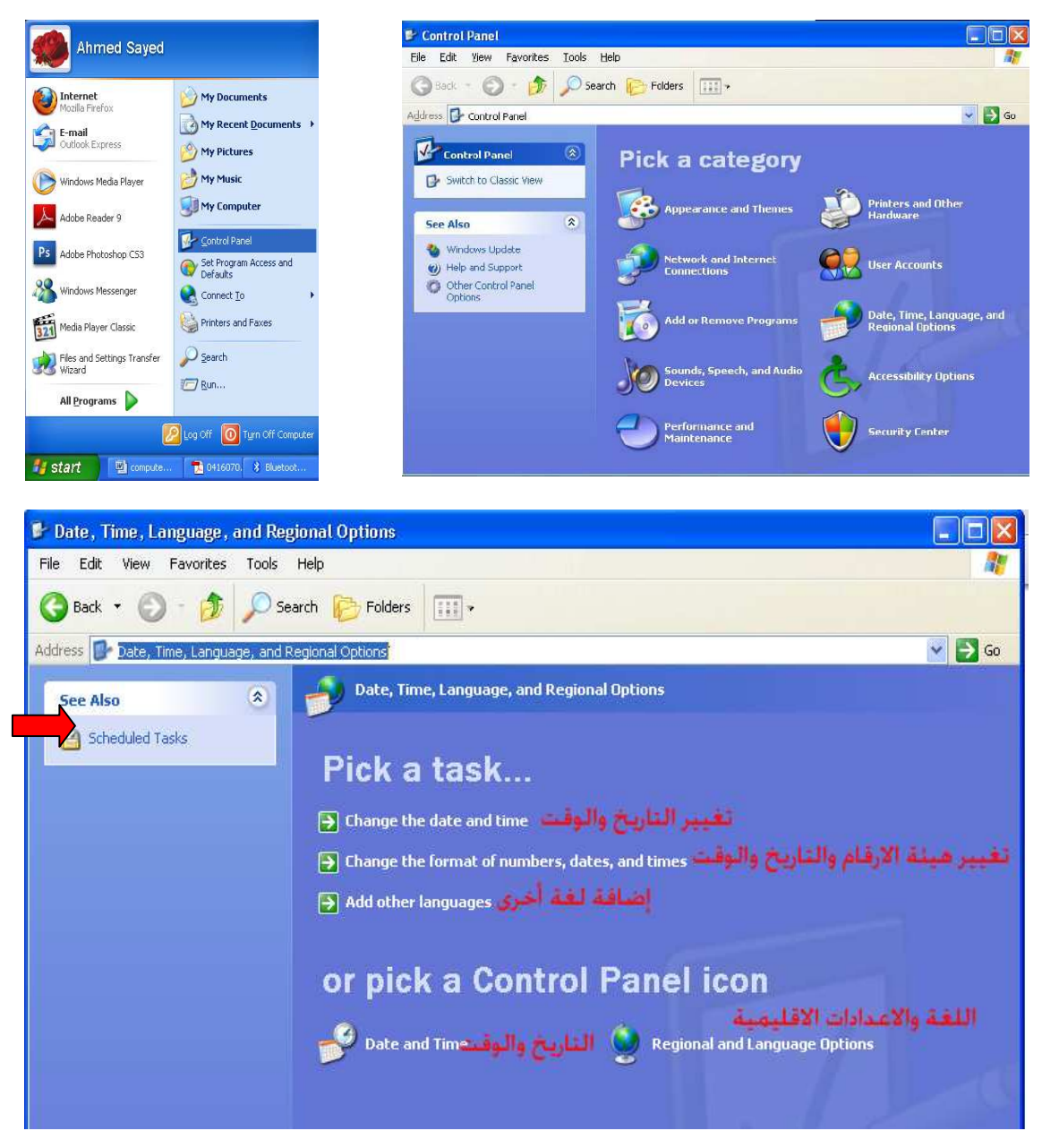

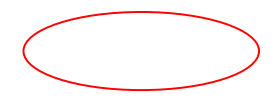

#### **حسابات المستخدمين Accounts User** - تمكننـا مـن تغييـر إعـدادات حـسابات المـستخدمين Accounts User وكلمـات المرور Passwords والصور Pictures Start => Control Panel => User Accounts

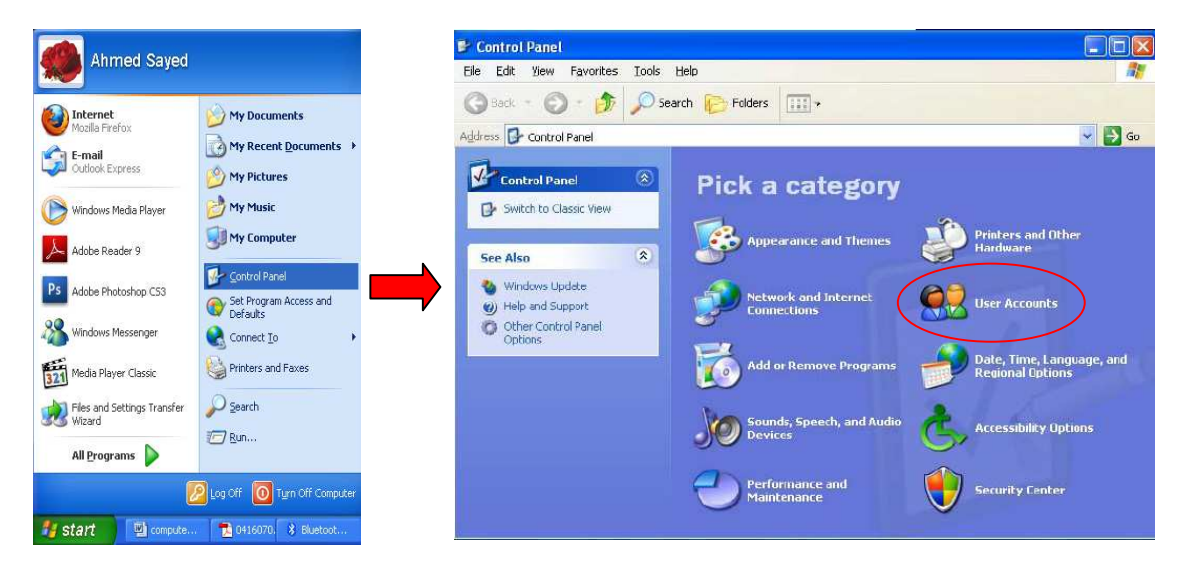

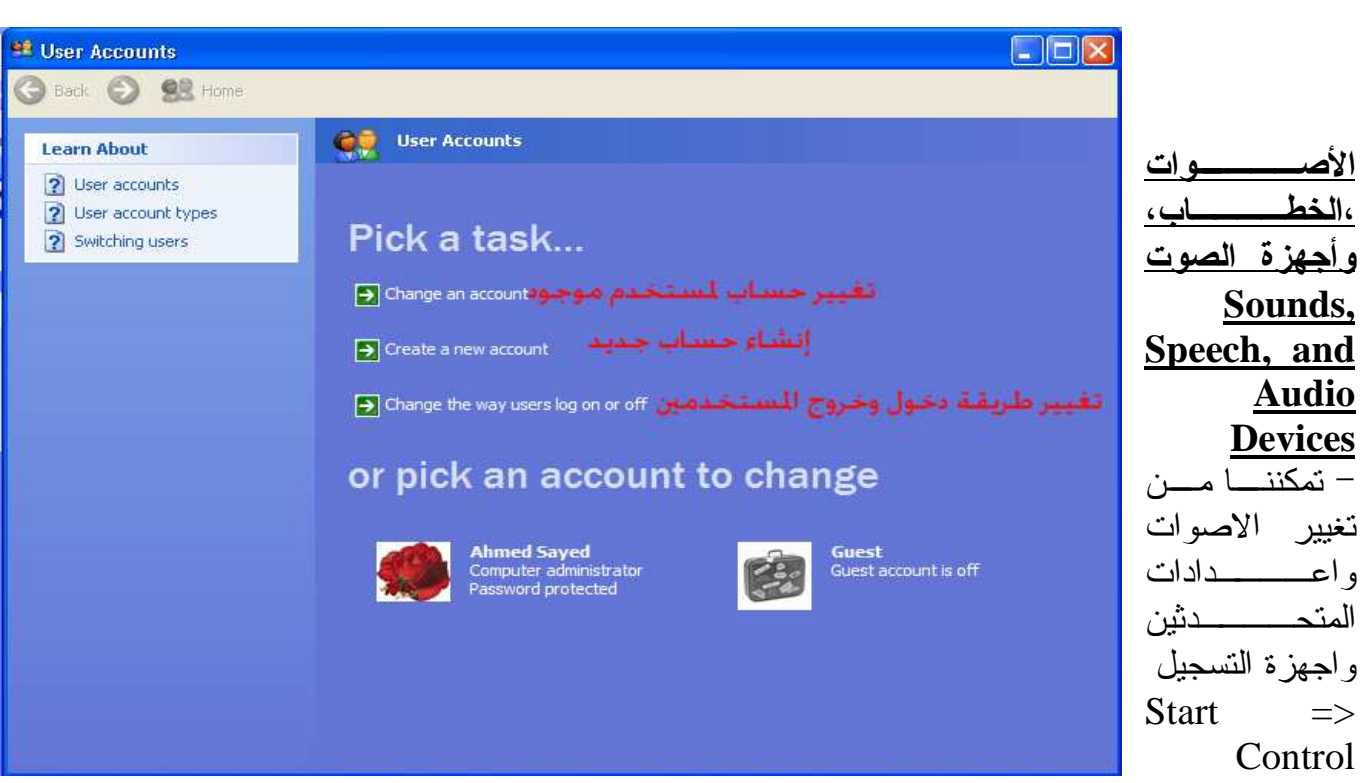

Panel => Sounds, Speech, and Audio Devices

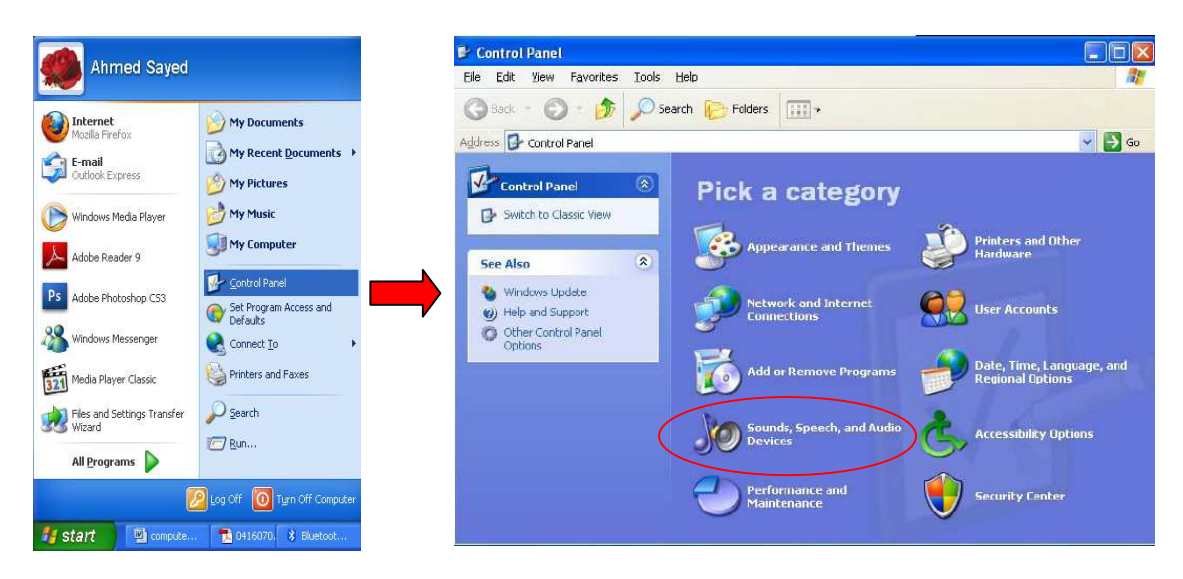

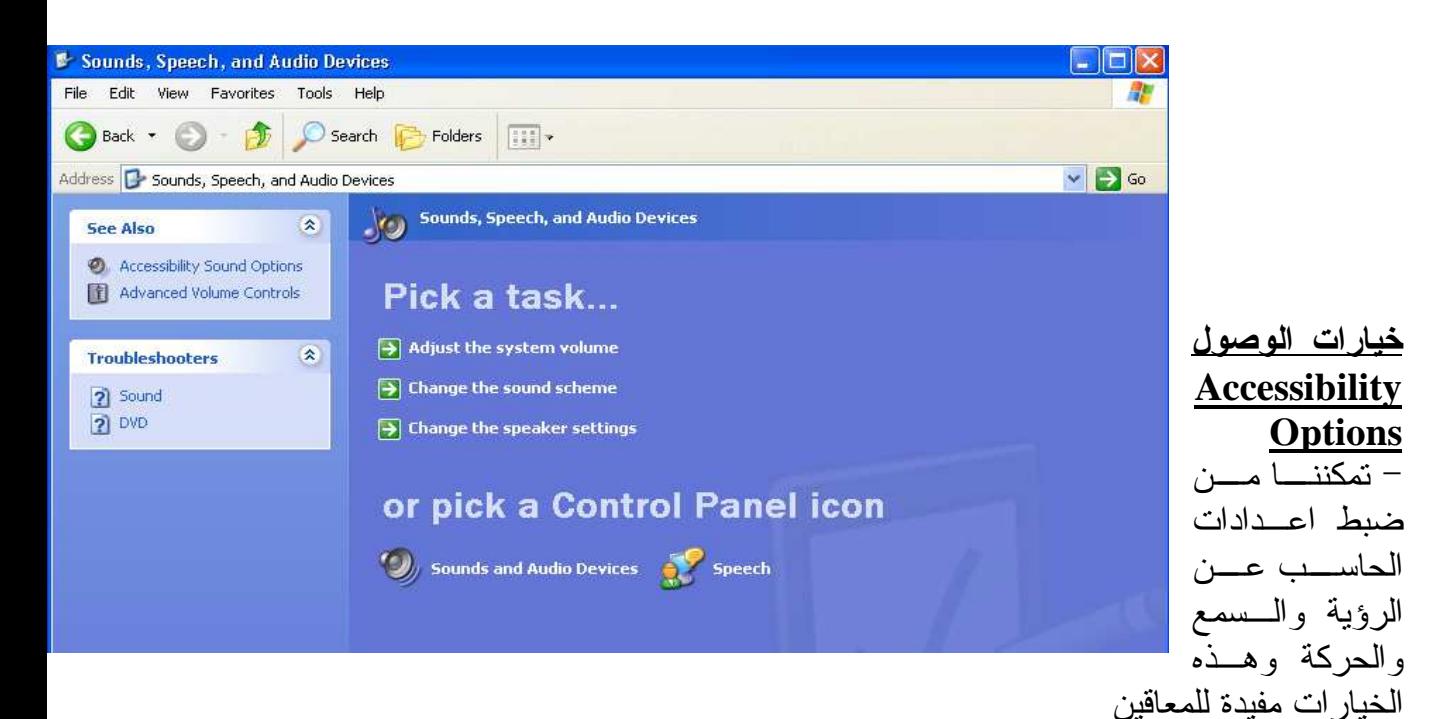

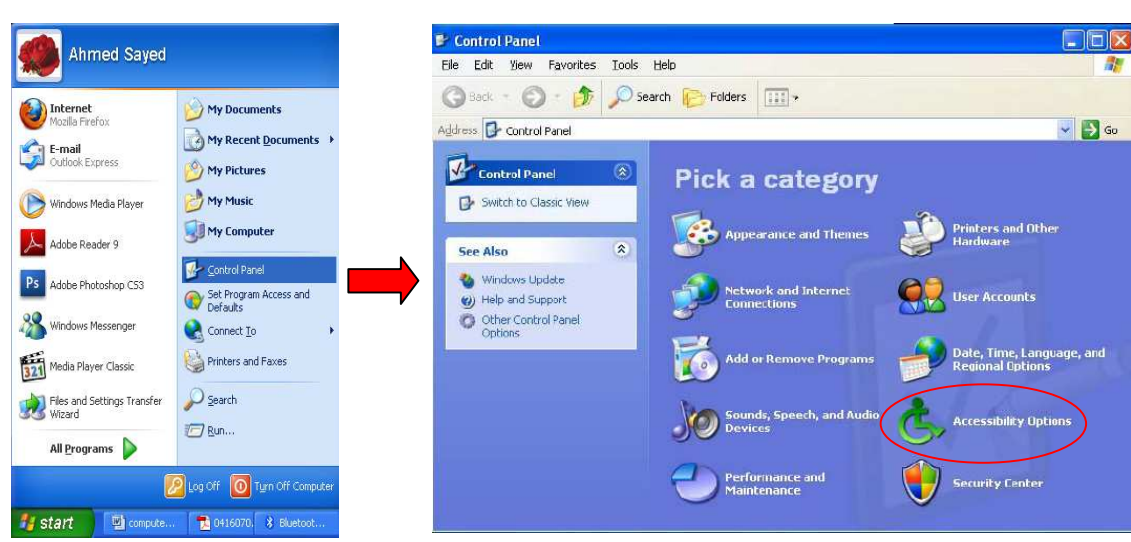

#### Start => Control Panel => Accessibility Options

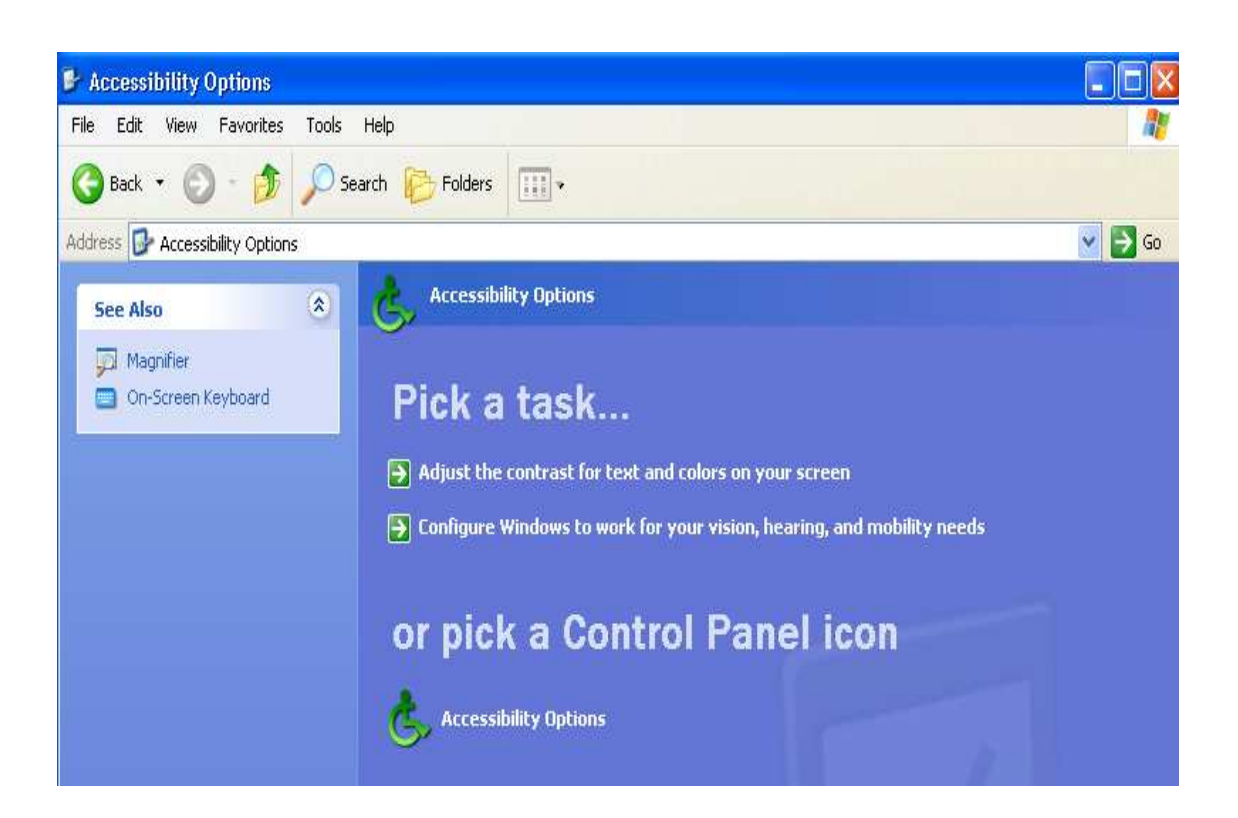

 **Performance and Maintenance والصيانة الأداء**

 - عن طريقها يمكن القيام ببعض المهام كمعرفة المعلومات الأساسية عن حاسبك و زيـادة المساحة على قرصك الصلب وخيارات الطاقة وجدولة المهام وغيرها Start => Control Panel => Performance and Maintenance

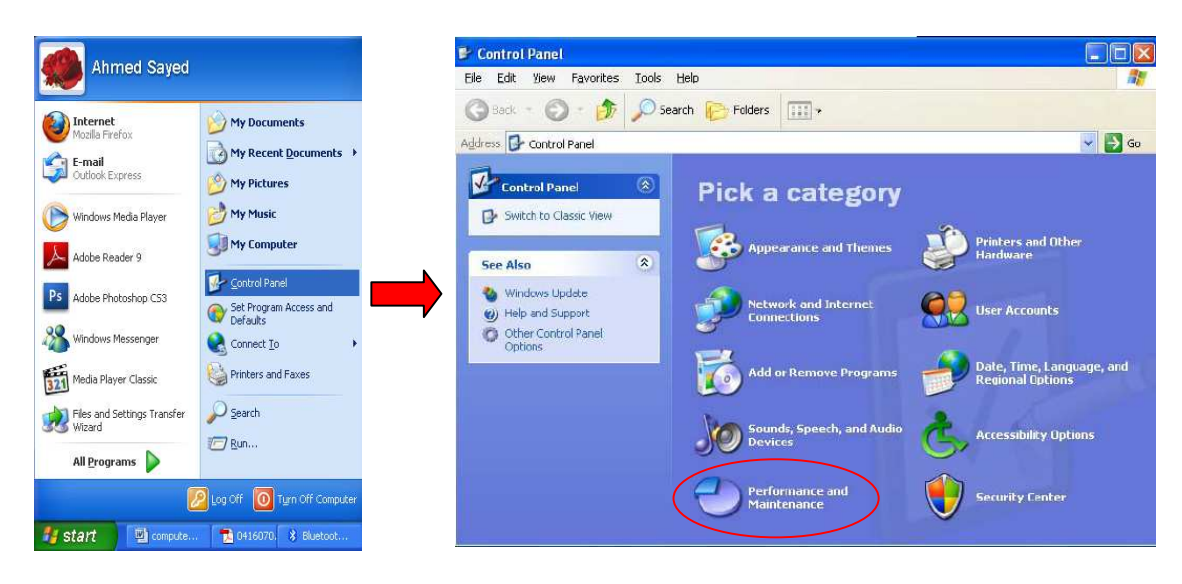

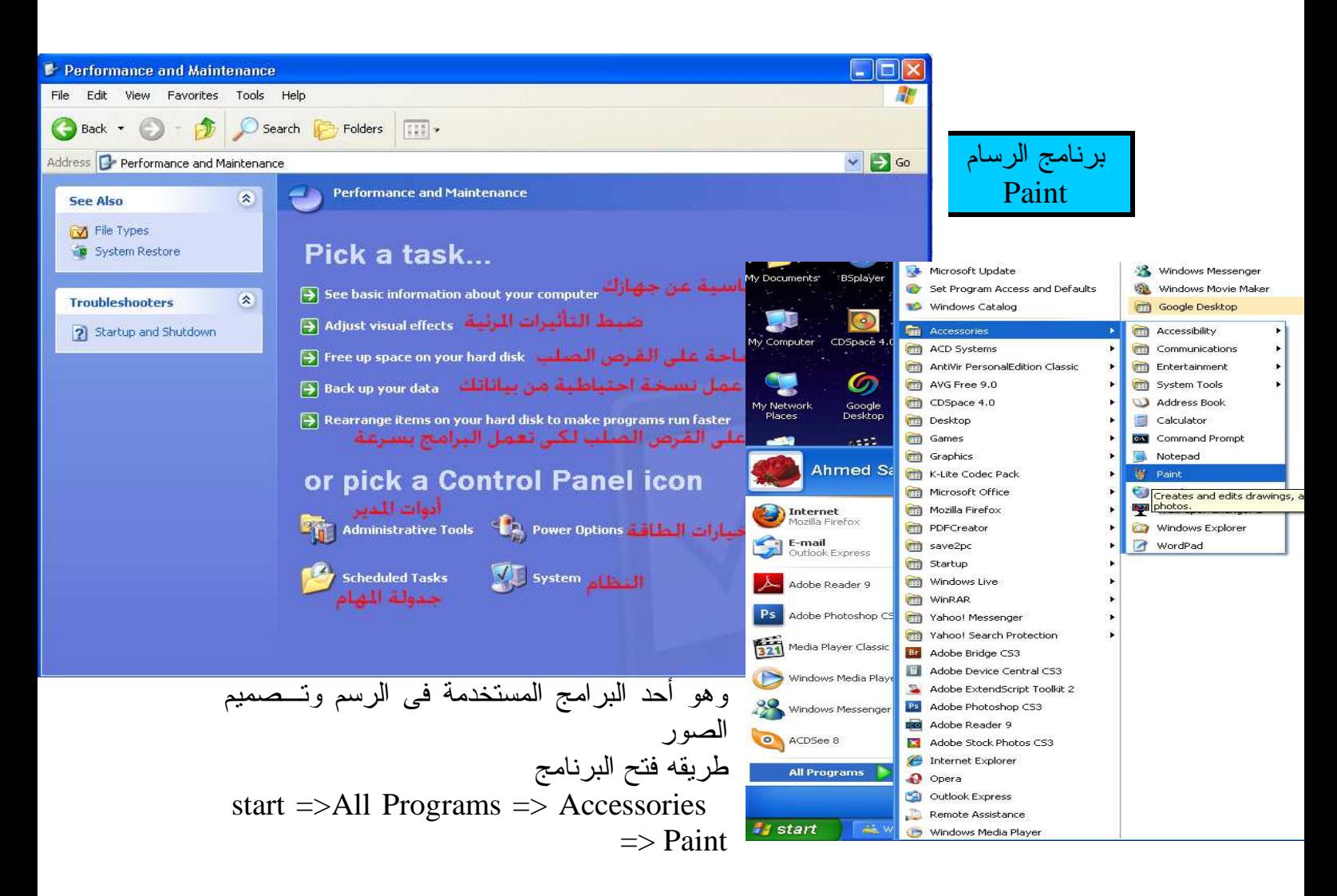

- أو من قائمة Start ثم Run ونكتب mspaint

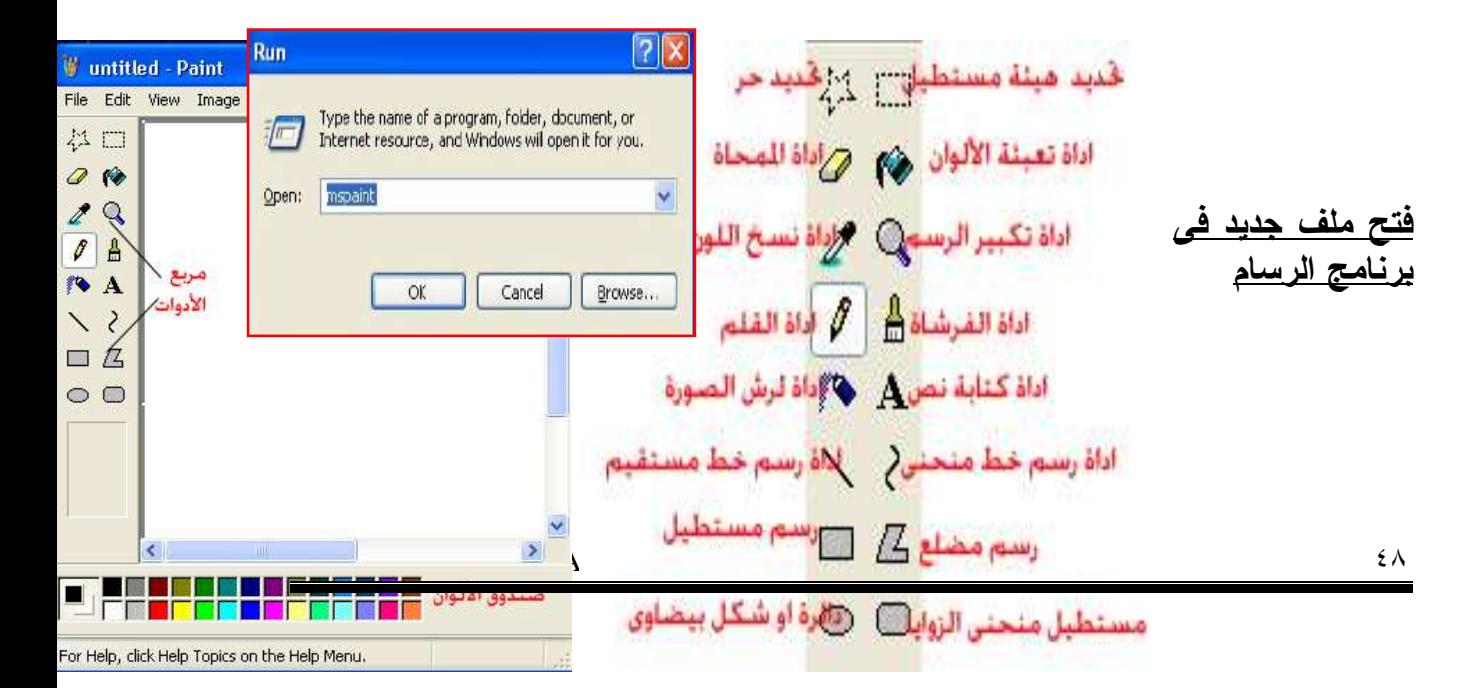

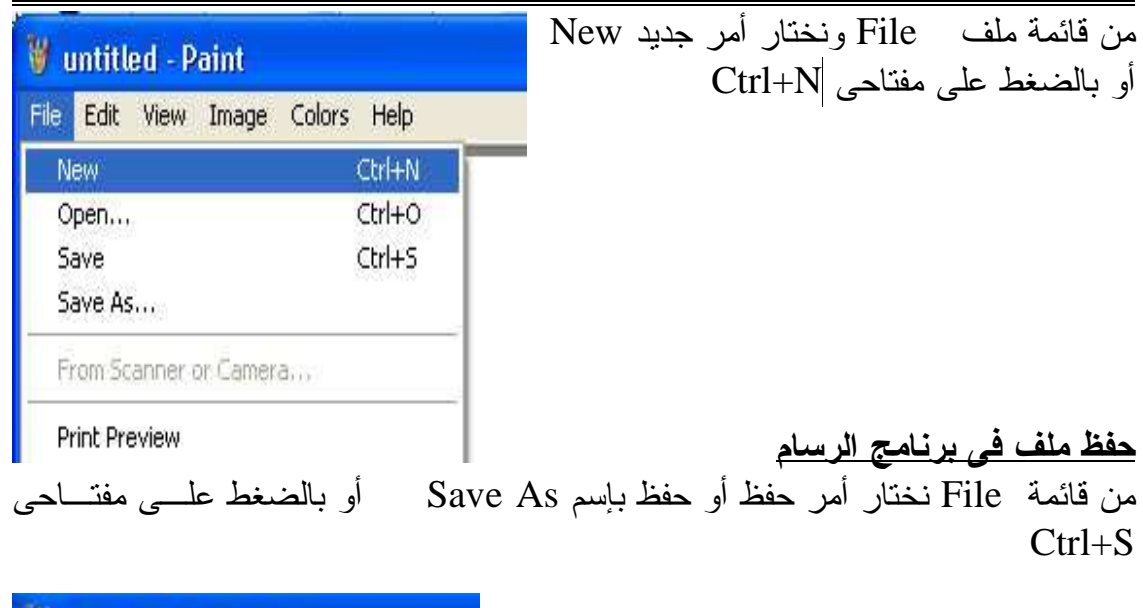

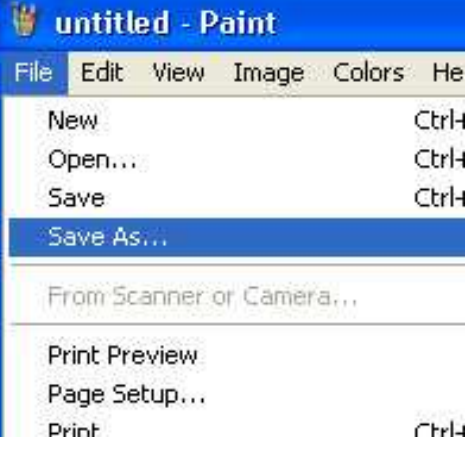

تم بحمد الله

أحمد أحمد سيد